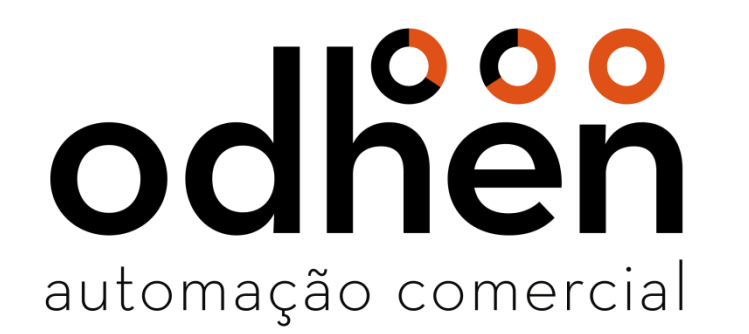

#### **Instalação e Configuração SQL Server 2008**

#### Execute o instalador como Administrador.

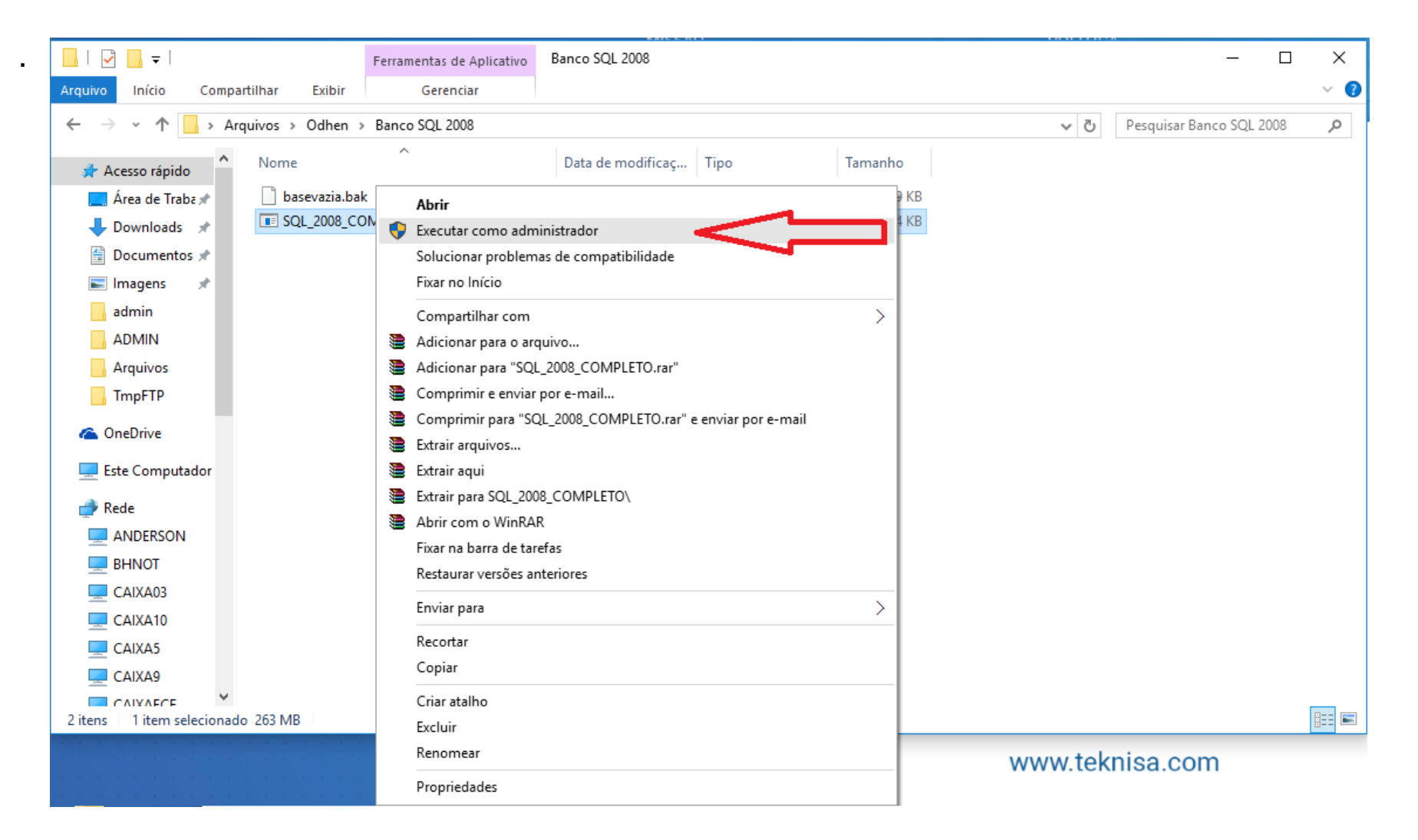

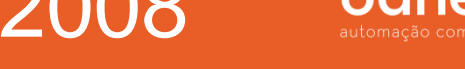

#### Clique na opção **"Nova instalação ou adicionar recursos a uma instalação existente".**

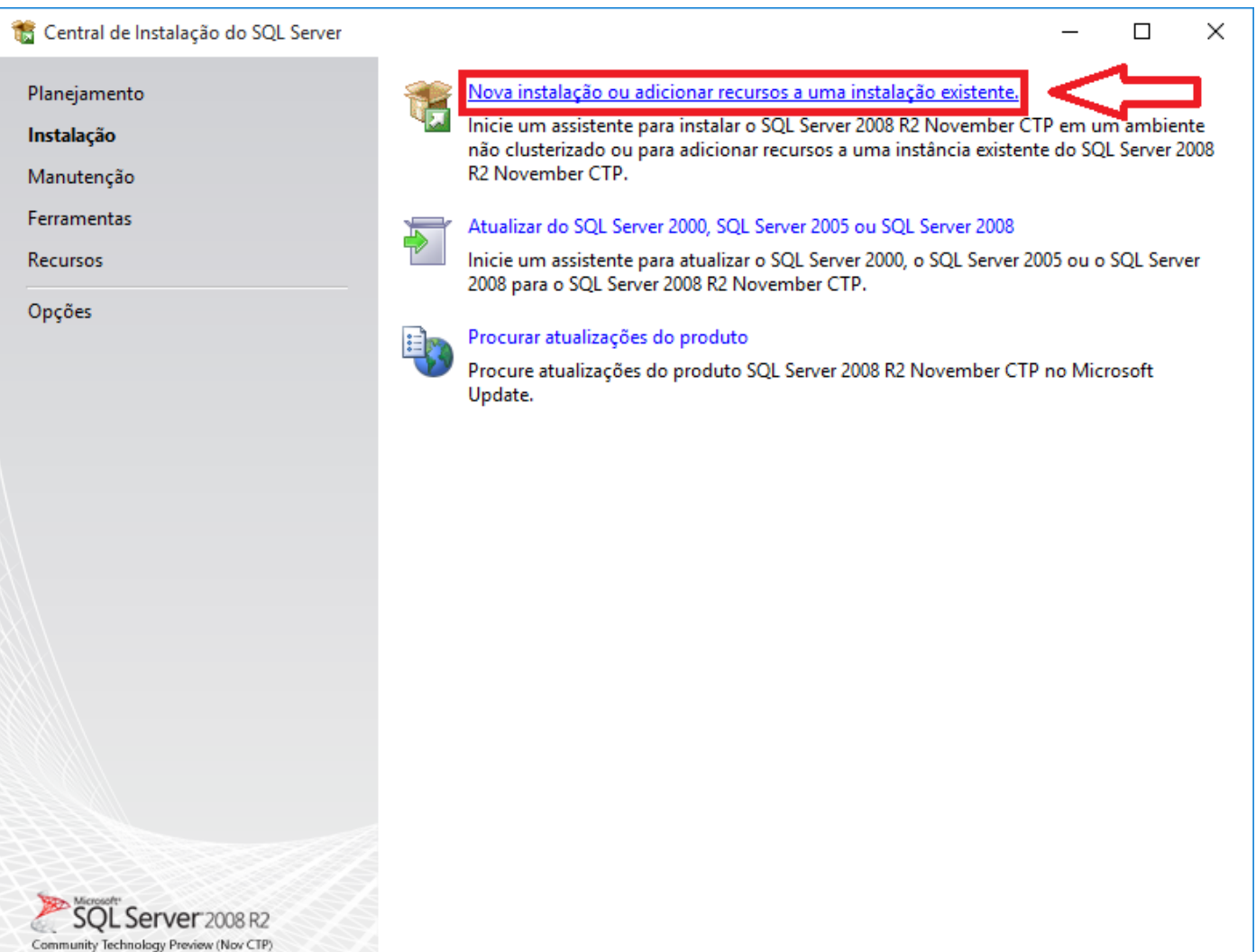

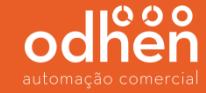

#### Será iniciado a instalação.

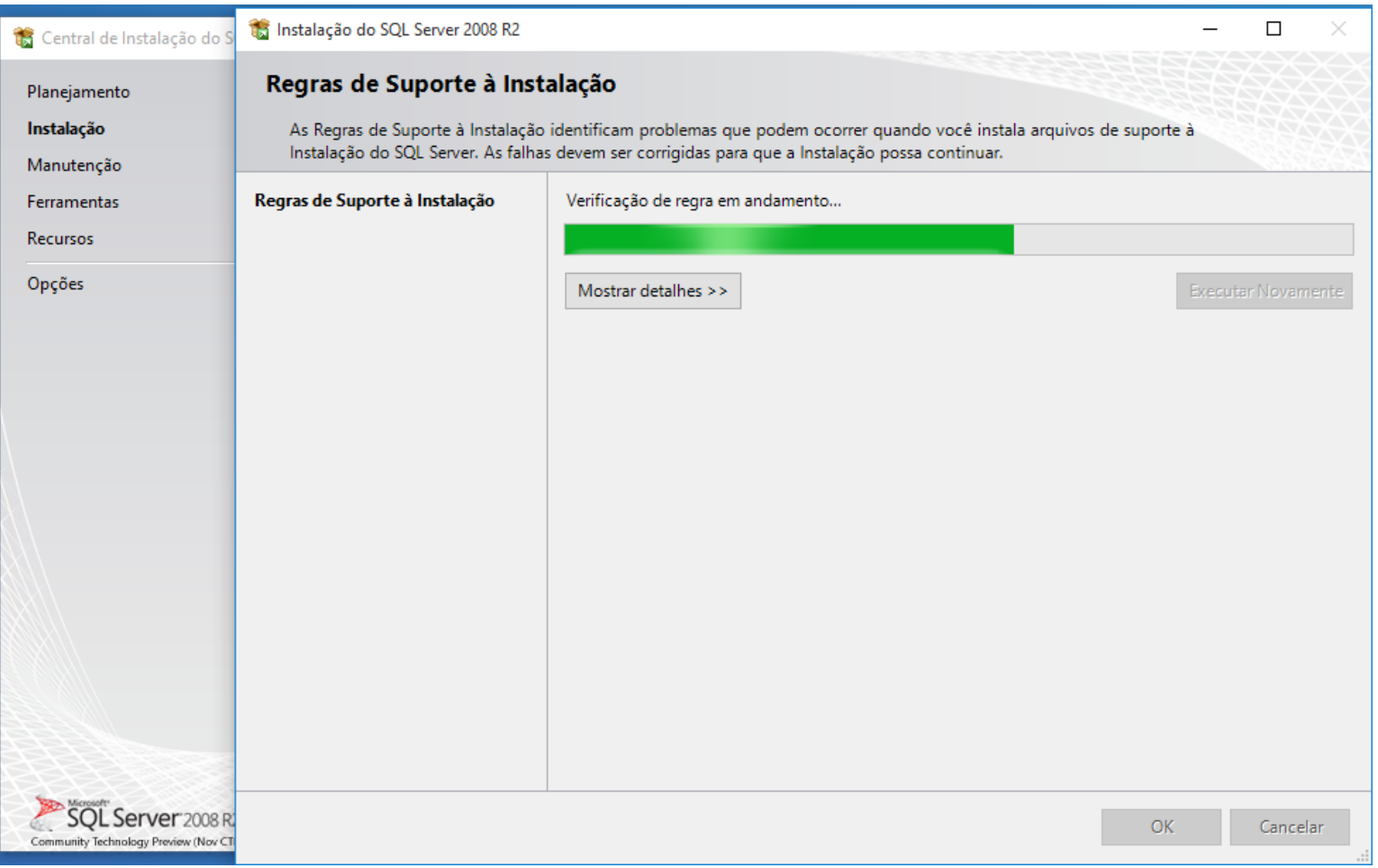

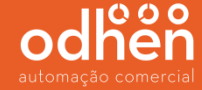

Após a instalação todos os status devem estar como "**Aprovado**", caso ao contrário poderá ter problemas para executar o SQL Server.

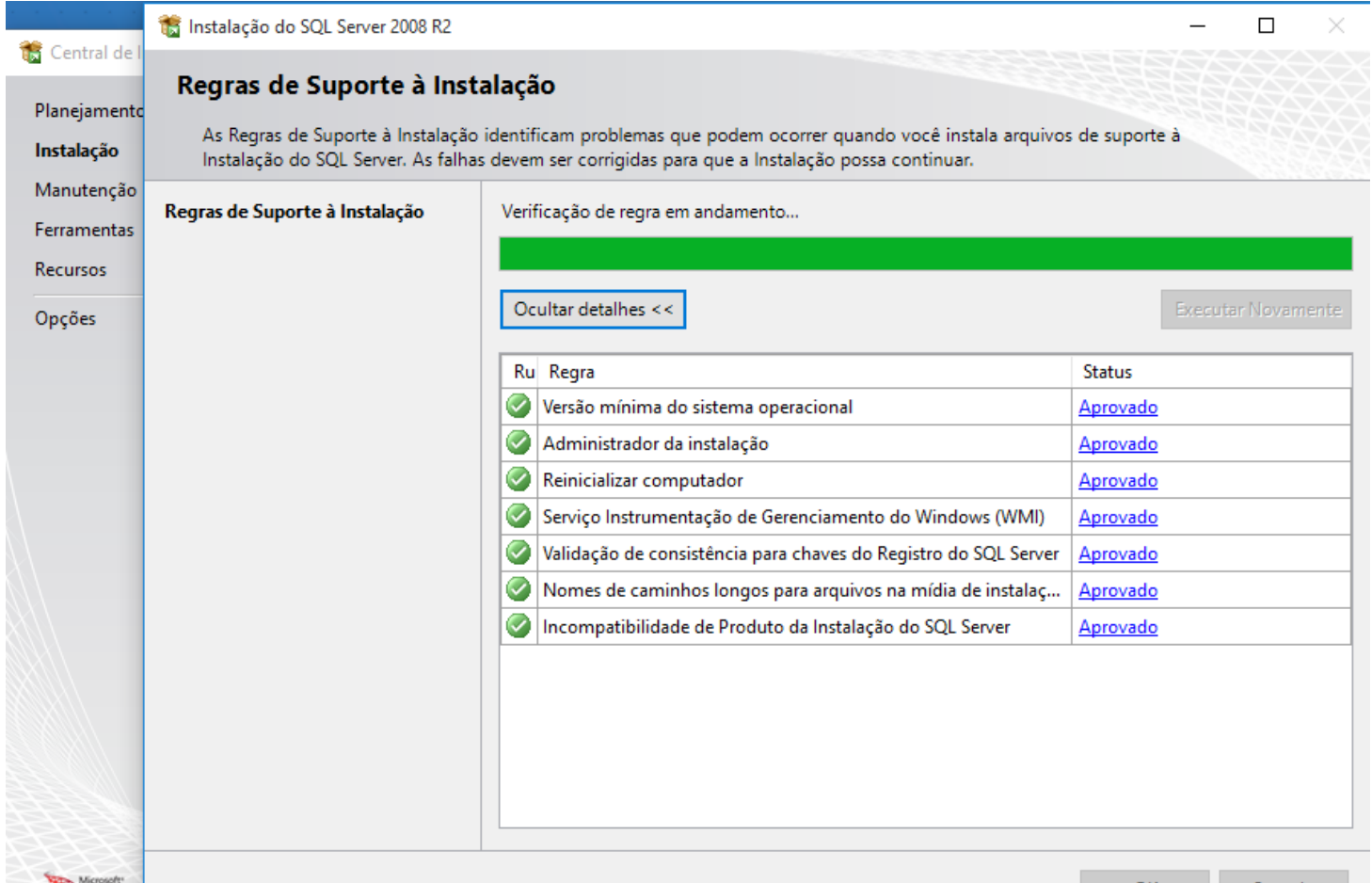

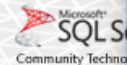

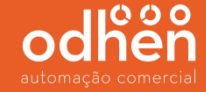

#### Clique em **"Aceito os termos da licença"**.

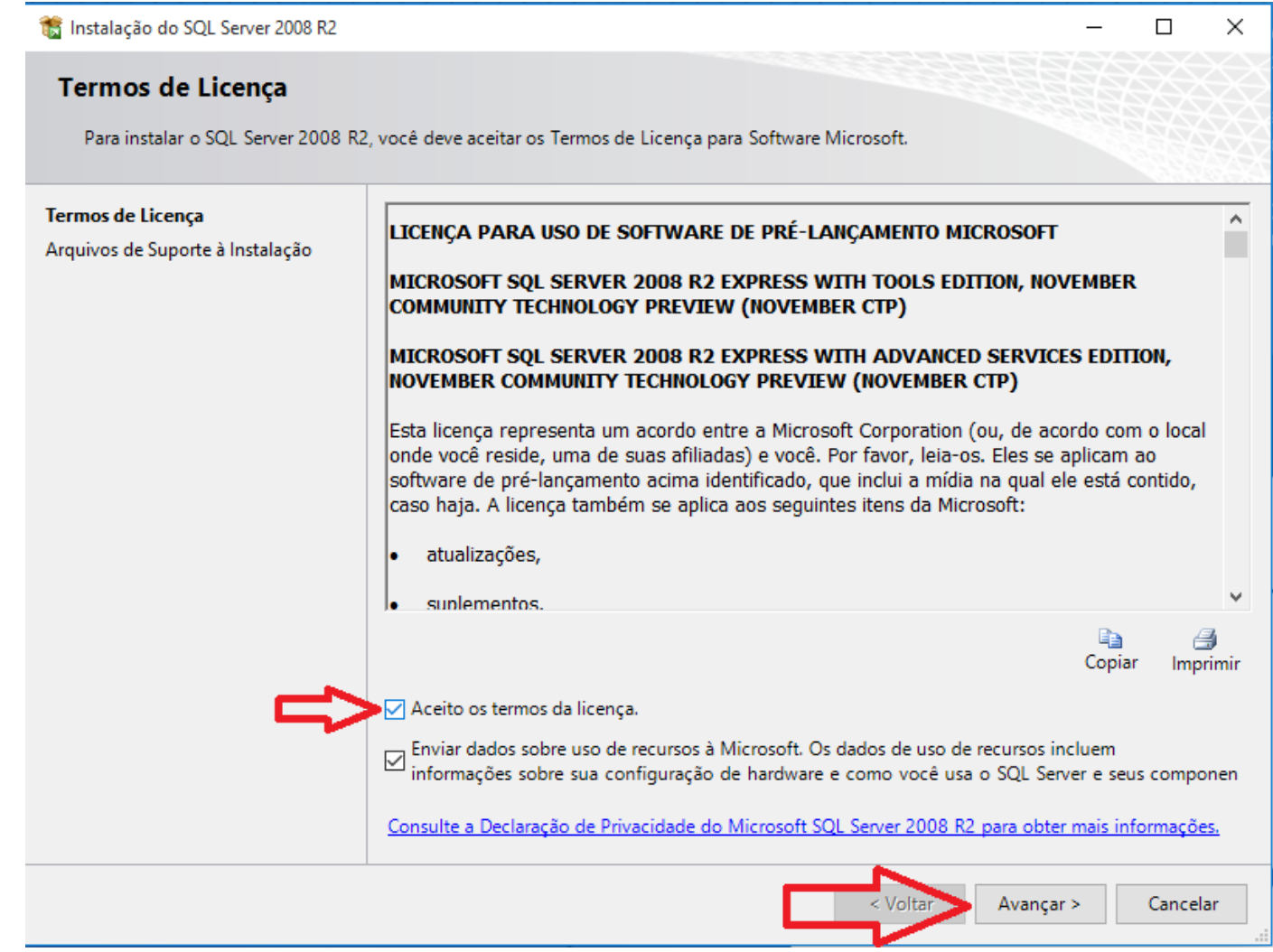

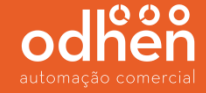

#### Deixe todas as opções abaixo habilitadas.

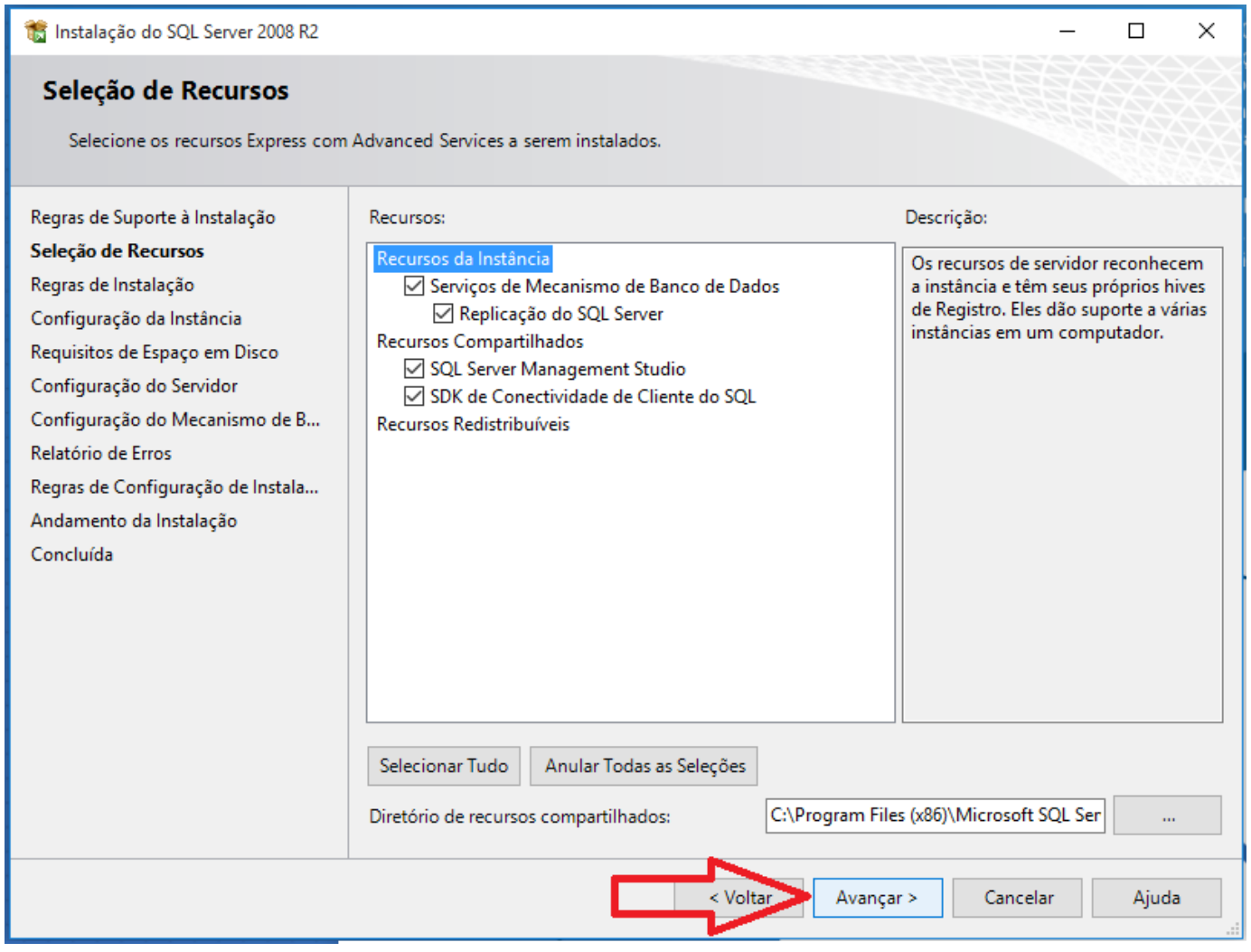

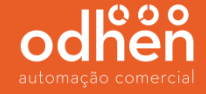

#### Utilize a opção instancia nomeada e deixe o nome **"SQLExpress2008"** e clique em avançar**.**

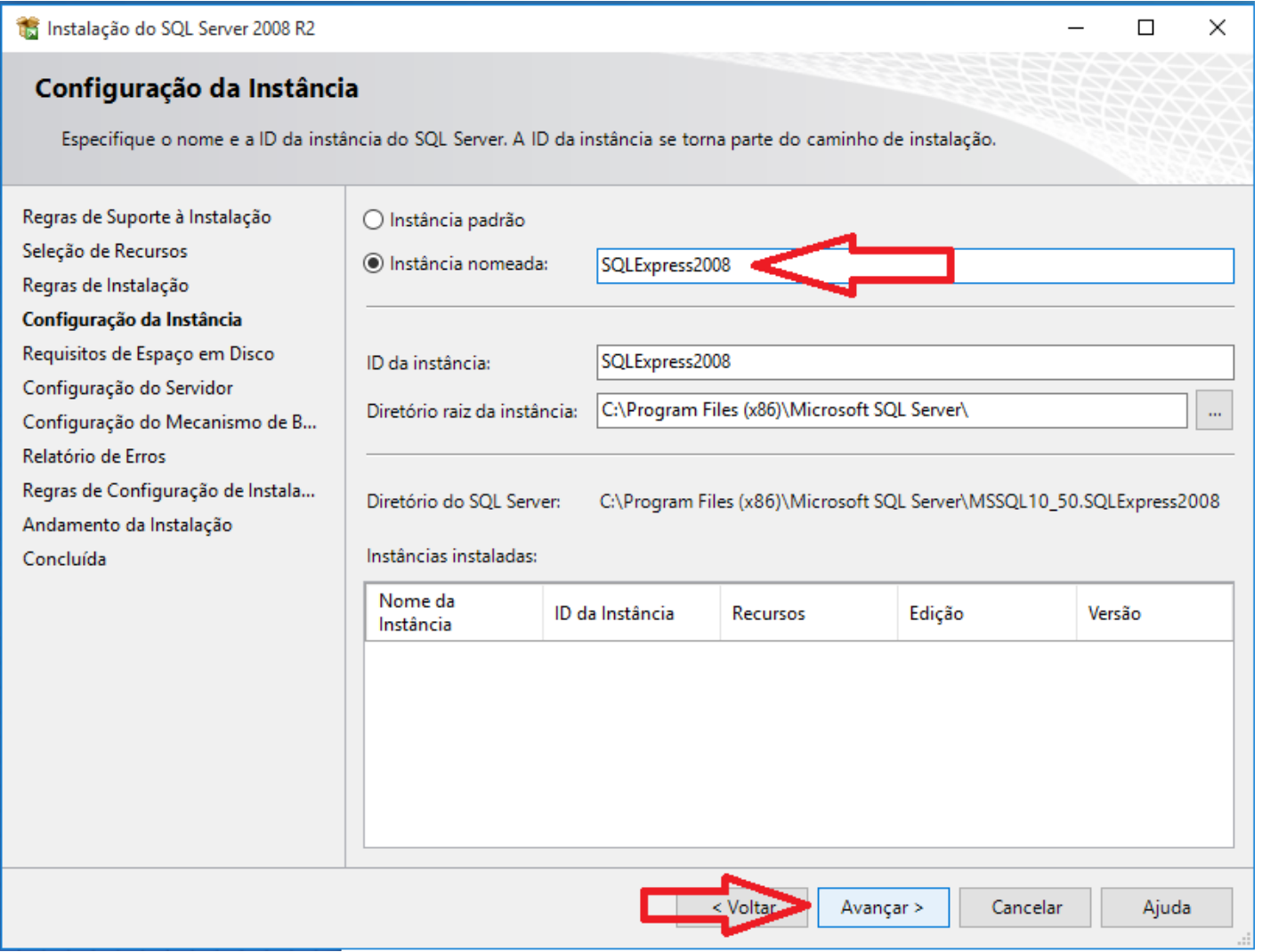

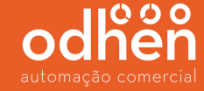

Em seguida altere o serviço *SQL Server Database Engine* para o nome da conta **"AUTORIDADE NT\SERVIÇO DE REDE"** e altere o serviço "*Navegador do SQL Server*" para o "*tipo de inicialização*" para **"Automática"** e clique em avançar.

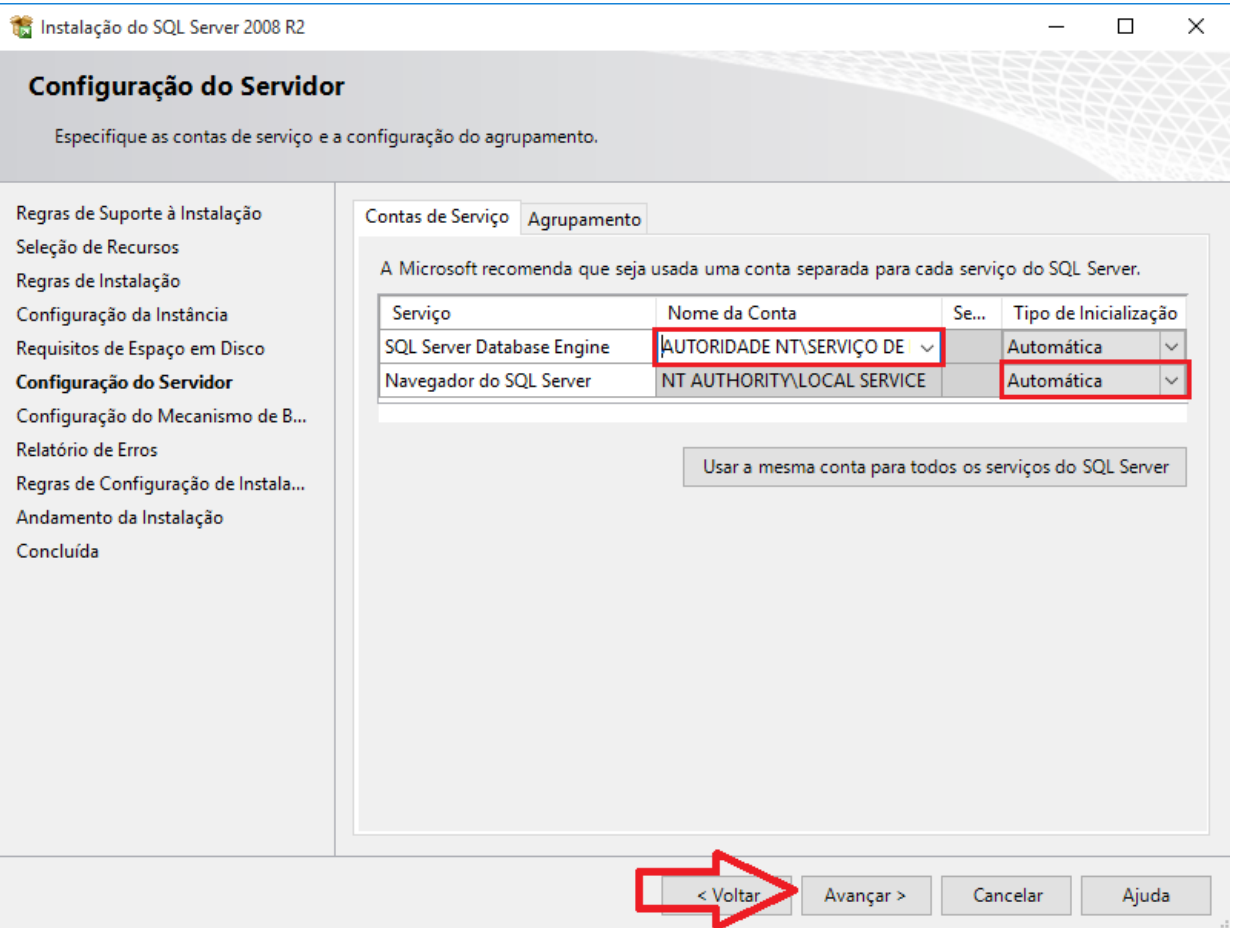

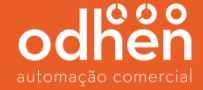

Selecione a opção **"Modo Misto (autenticação do SQL Server e do Windows)"** , informe a senha '**teknisa**", clique em **"Adicionar Usuário Atual"** e clique em avançar.

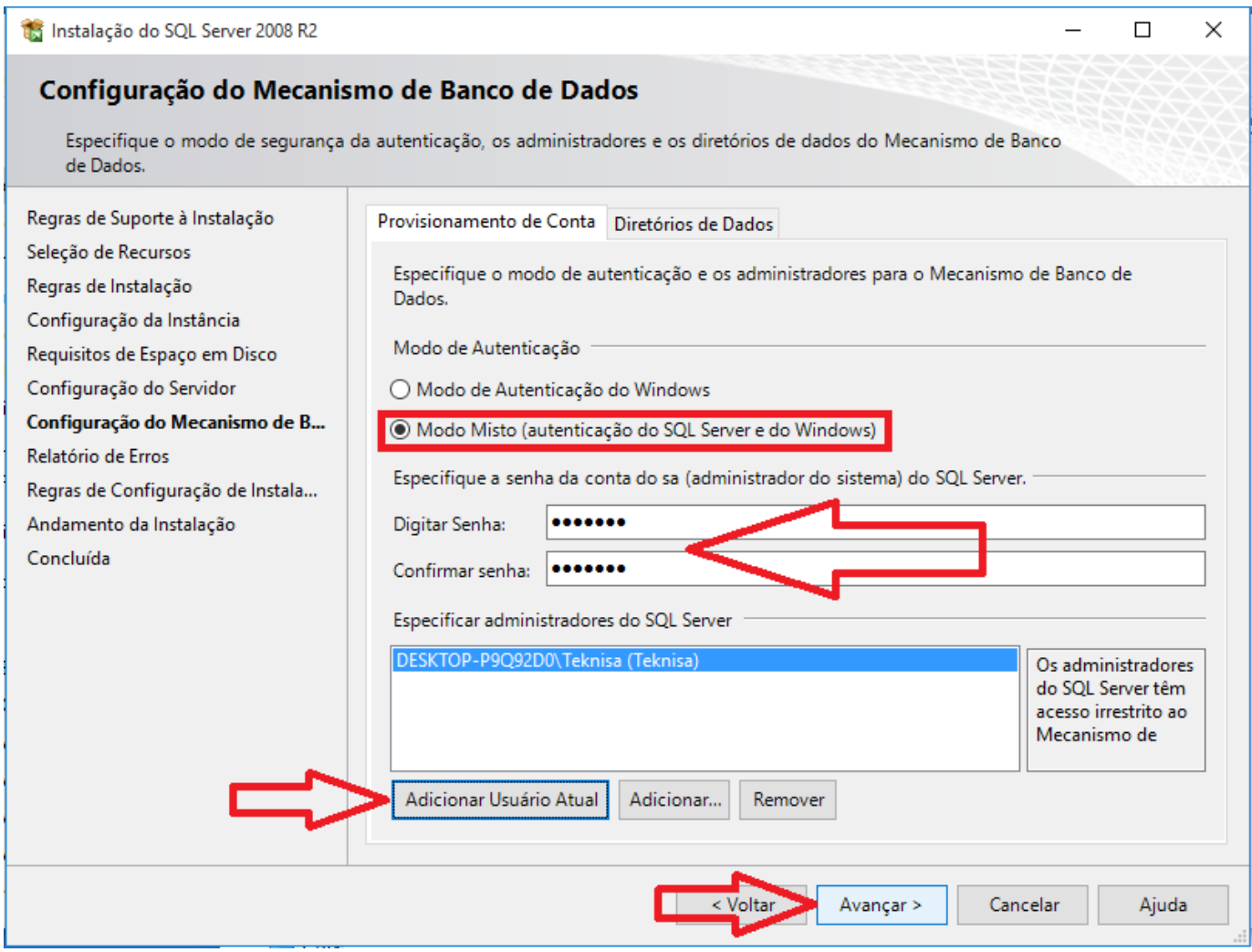

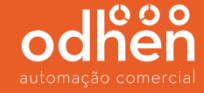

#### Em seguida clique em avançar na tela abaixo.

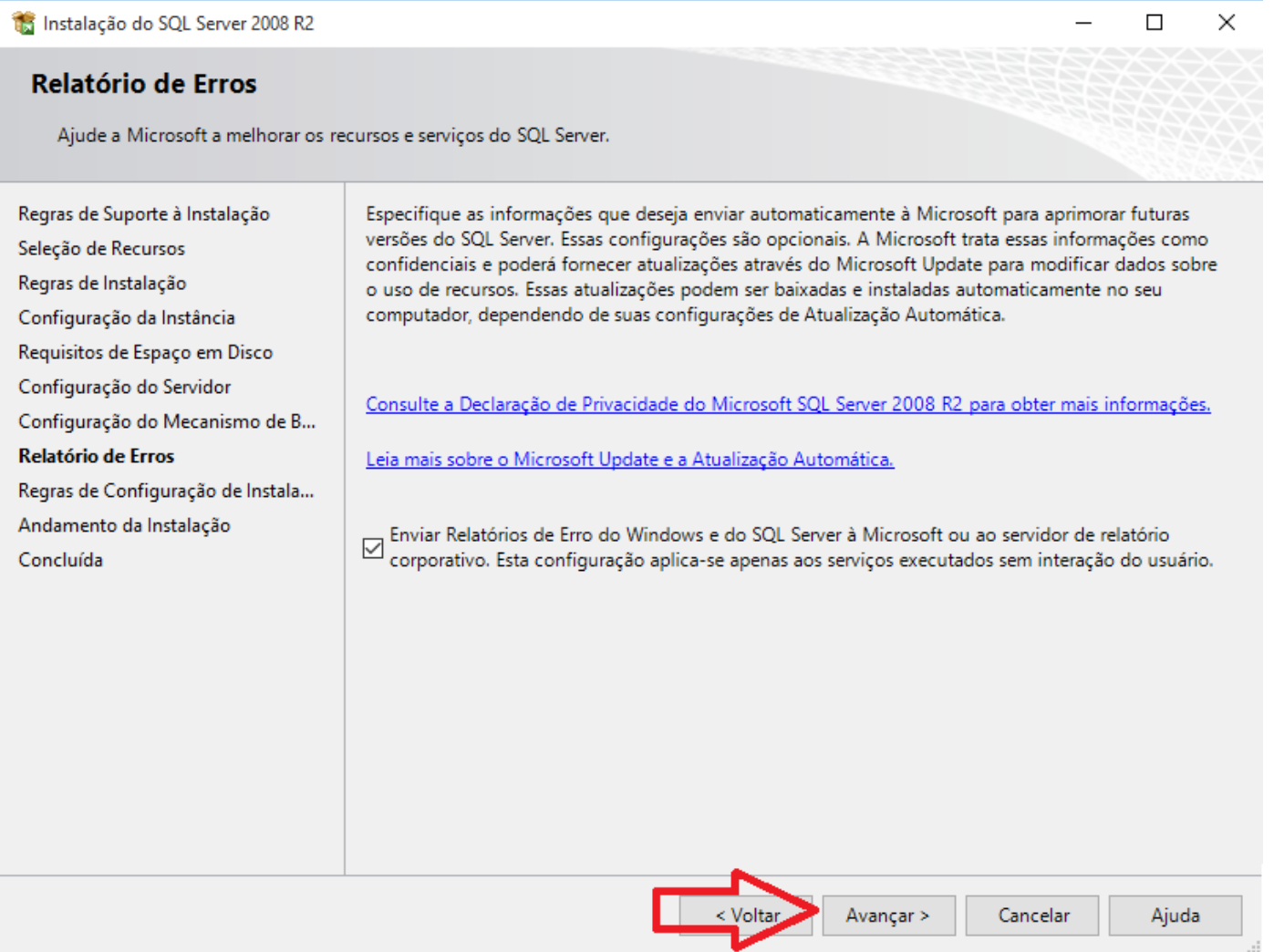

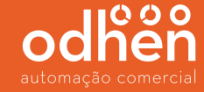

#### Após a conclusão da instalação sendo realizada completa, irá aparecer a tela abaixo. Clique em

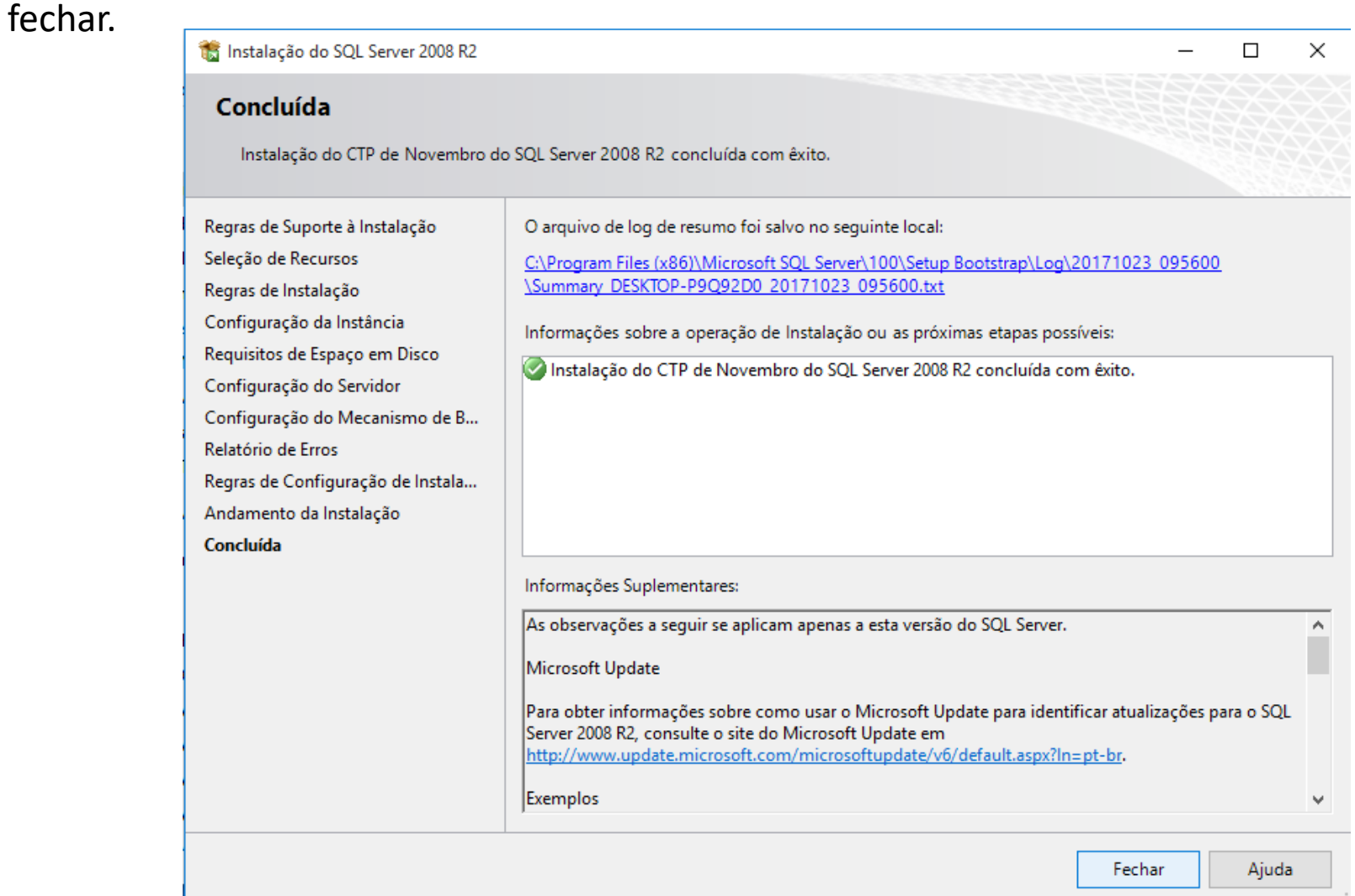

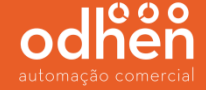

Após a instalação do SQL Server 2008, é necessário a configurá-lo para que seja possível realizar a conexão entre o sistema e o banco de dados.

Para iniciar a configuração do SQL Server2008, execute o **"SQL Server Management Studio"**  como **"Administrador".**

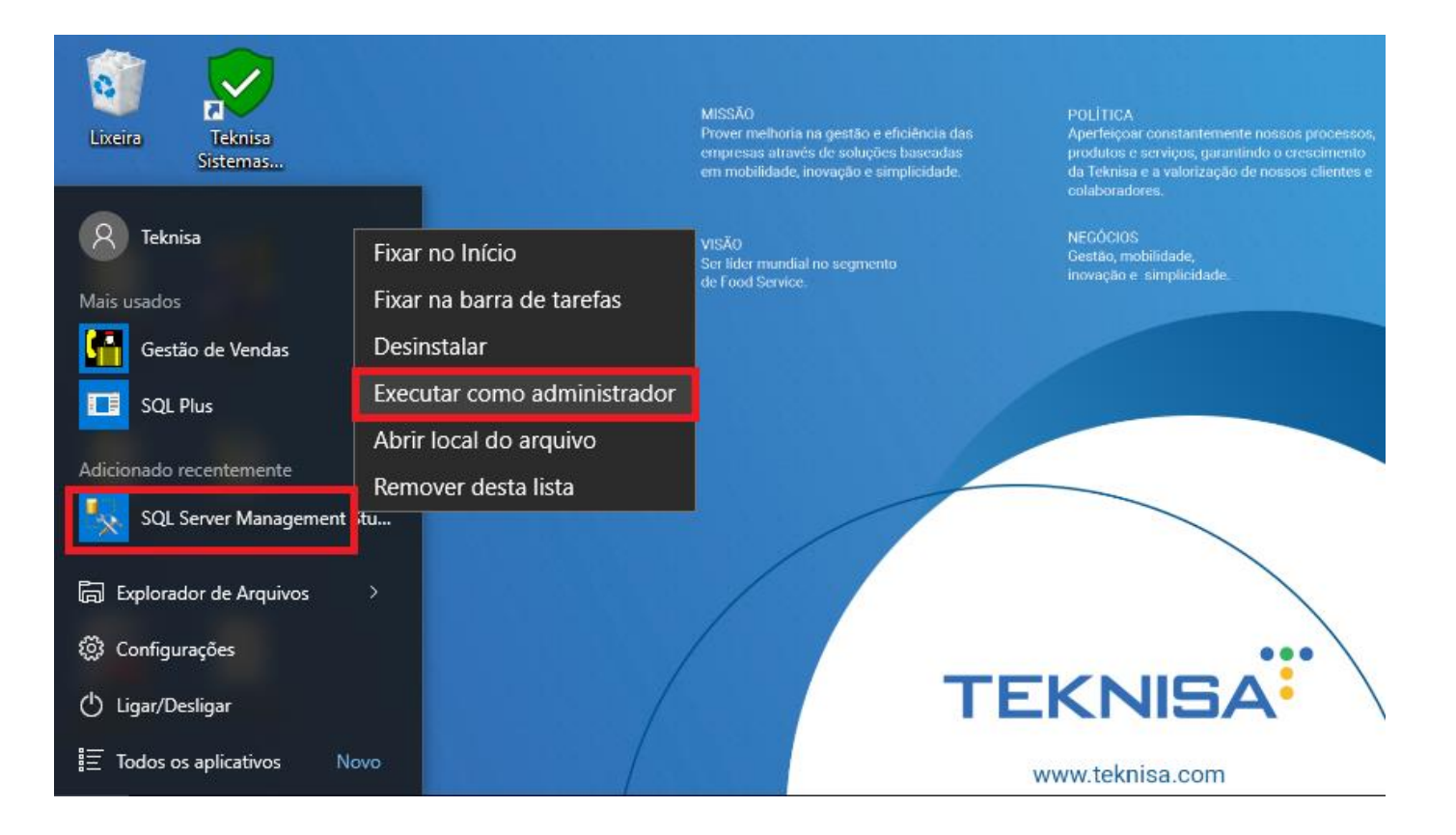

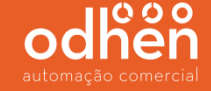

Na opção **"Autenticação"**, alterar para **"Autenticação do SQL Server".**

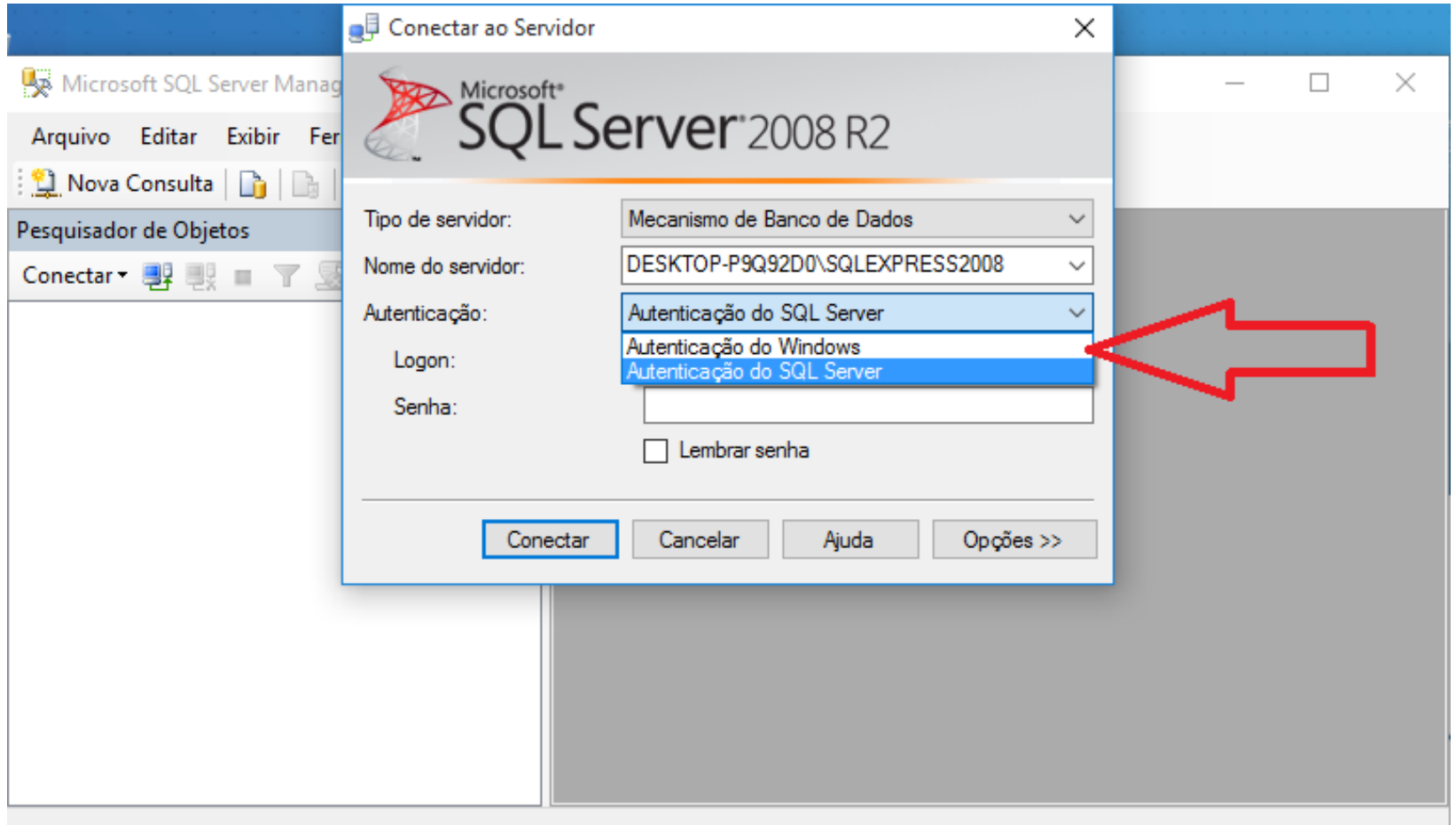

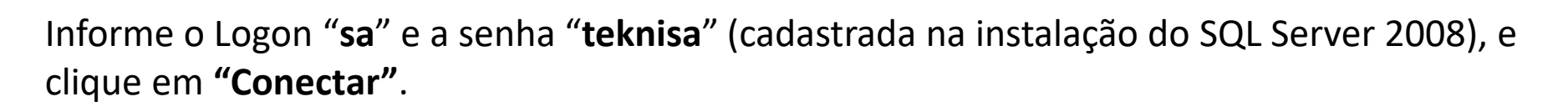

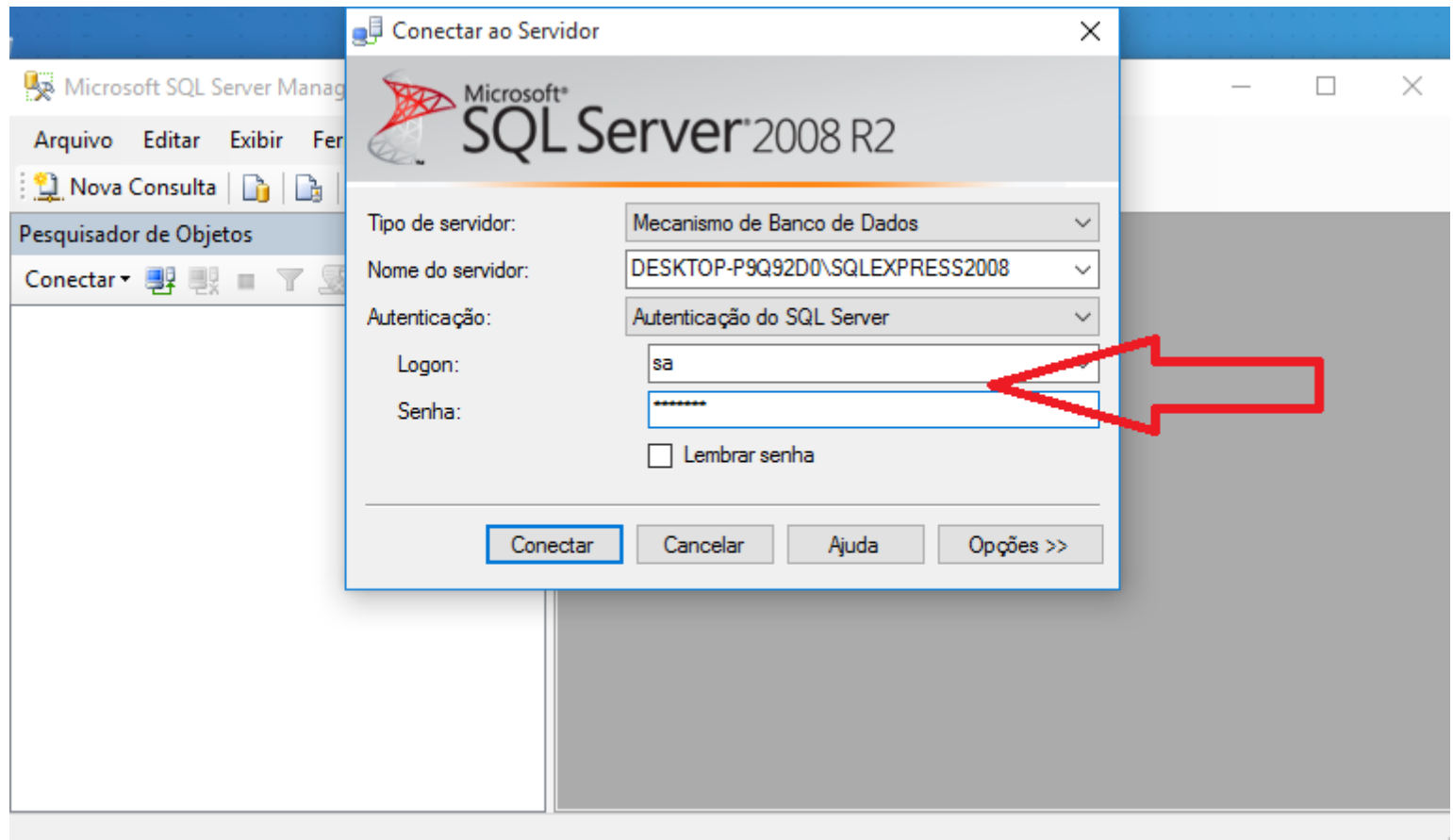

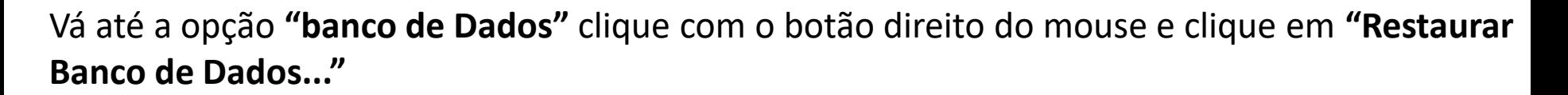

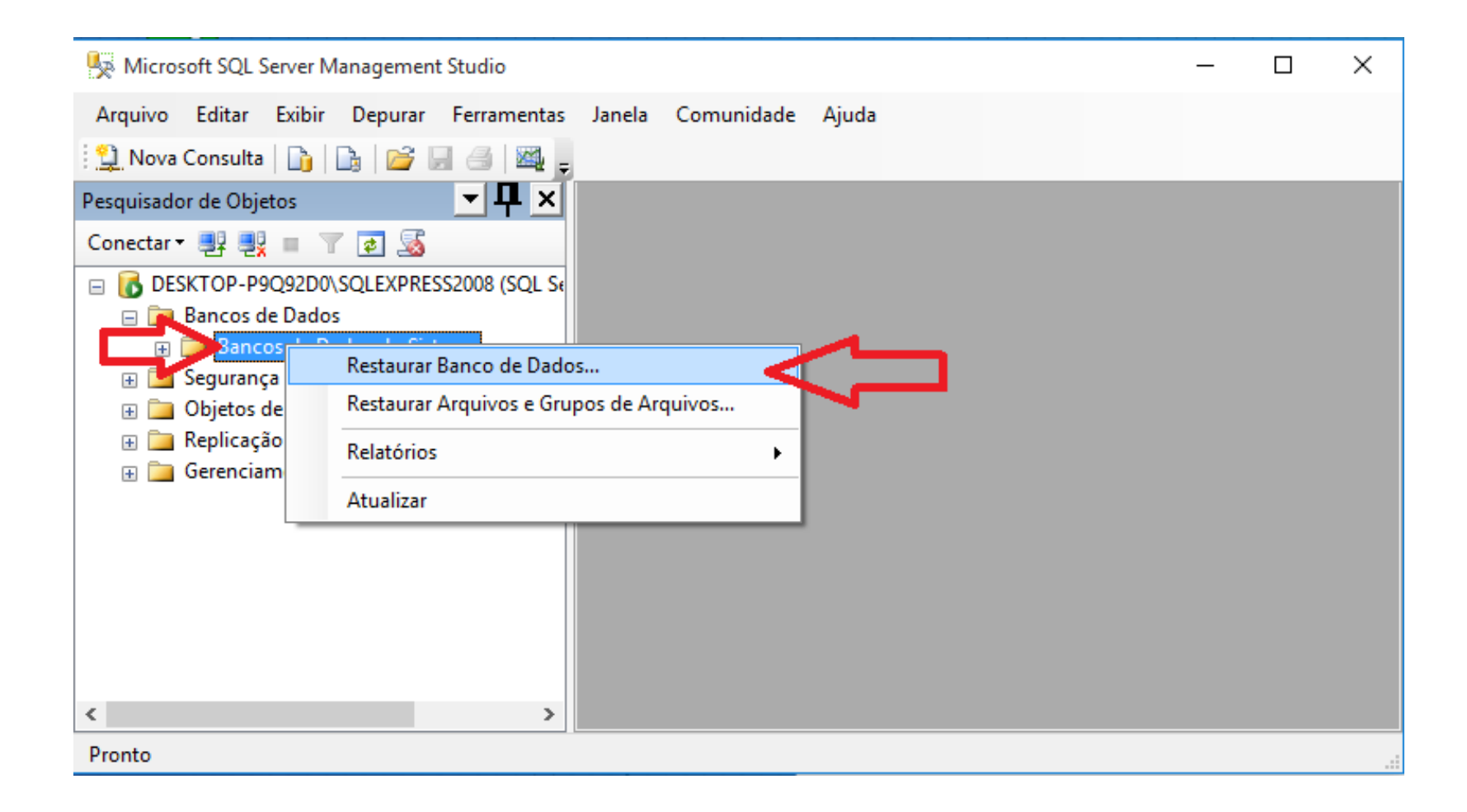

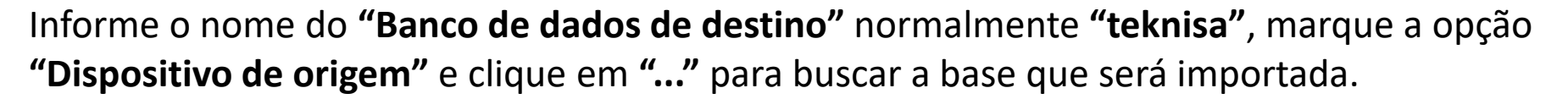

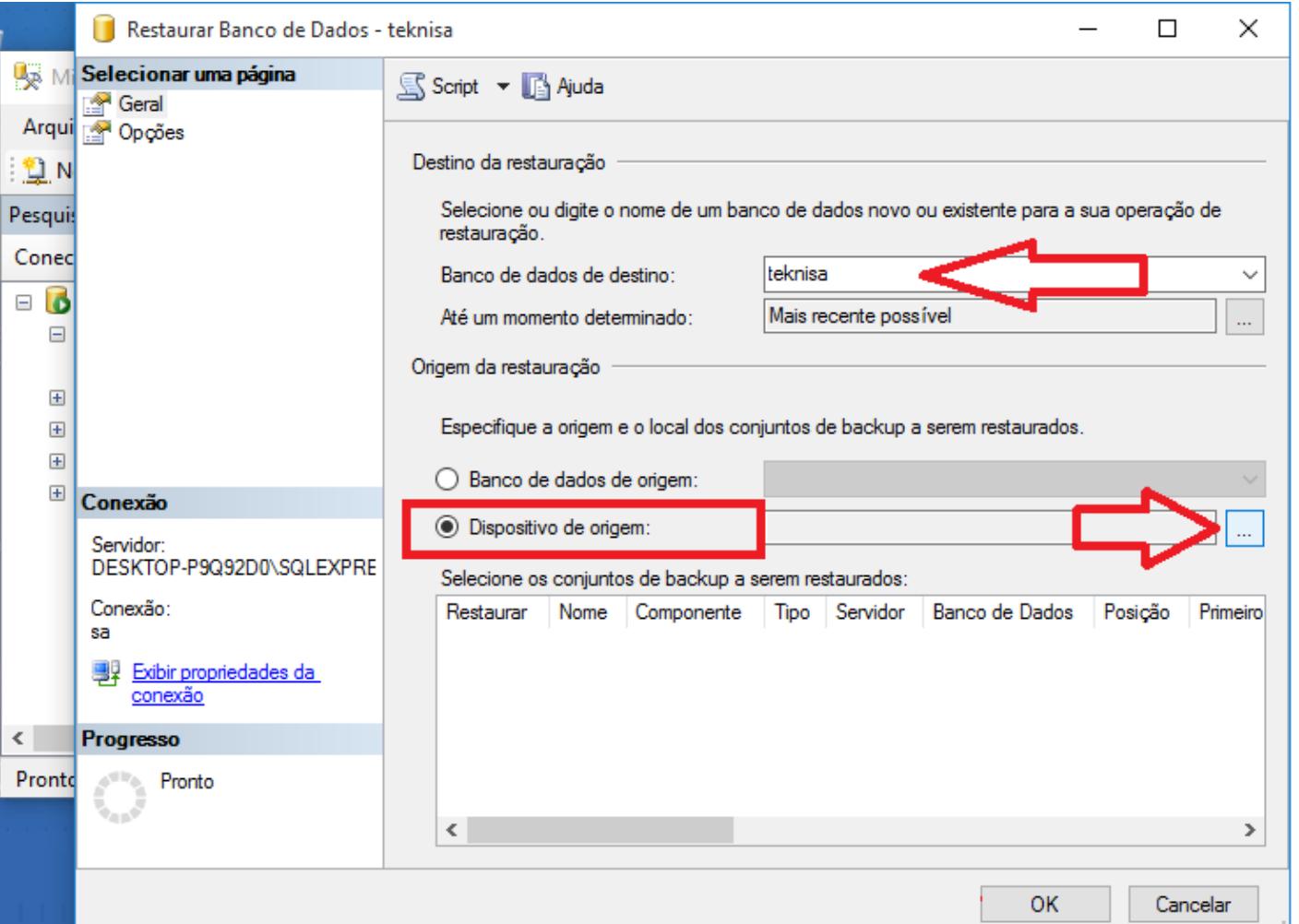

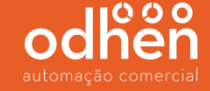

Clique em **"Adicionar"** para buscar o diretório onde está a base.

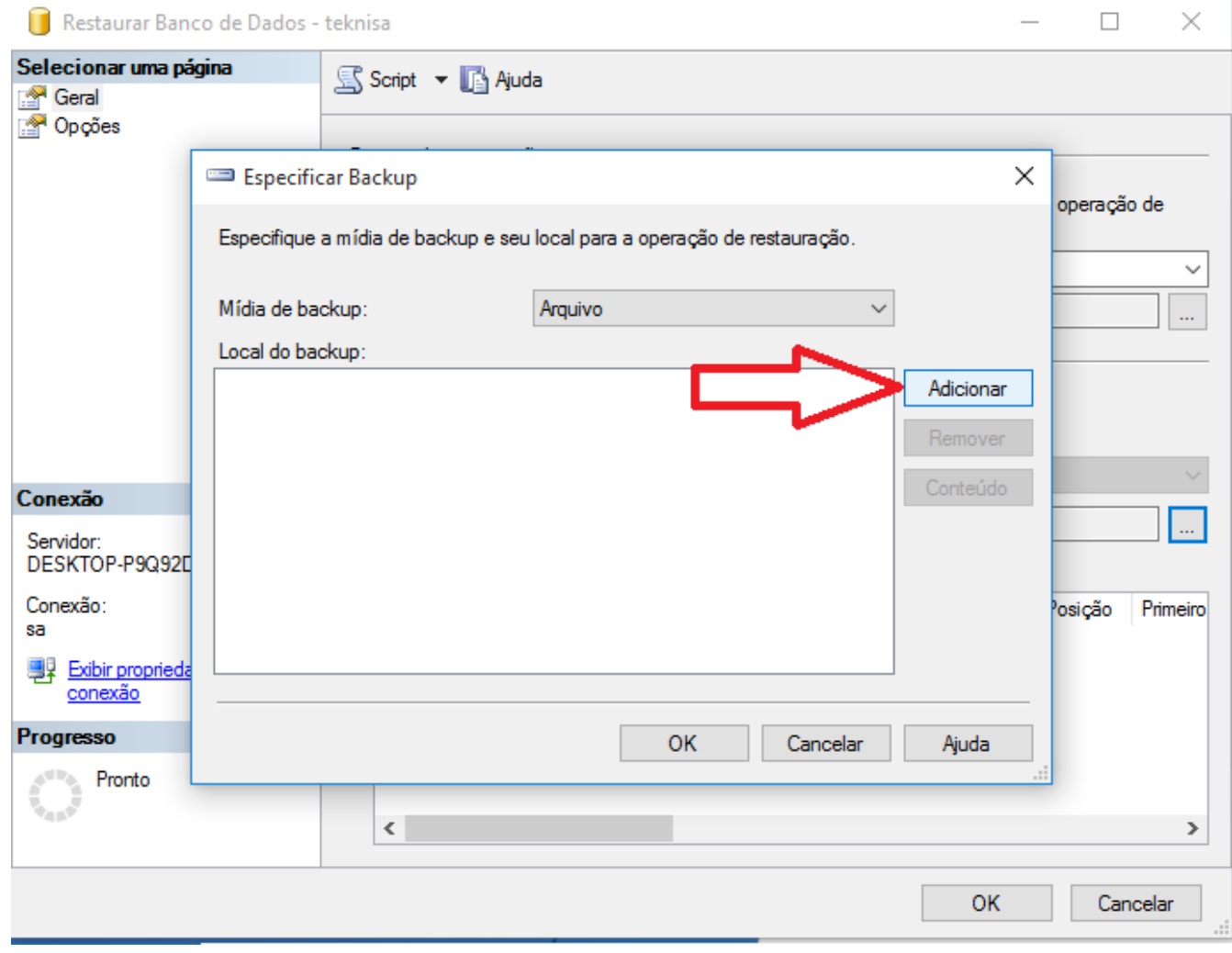

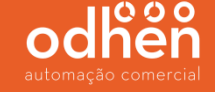

Procure pelo diretório onde esta salvo o arquivo **"basevazia.bak",** selecione o mesmo e clique em **"ok".**

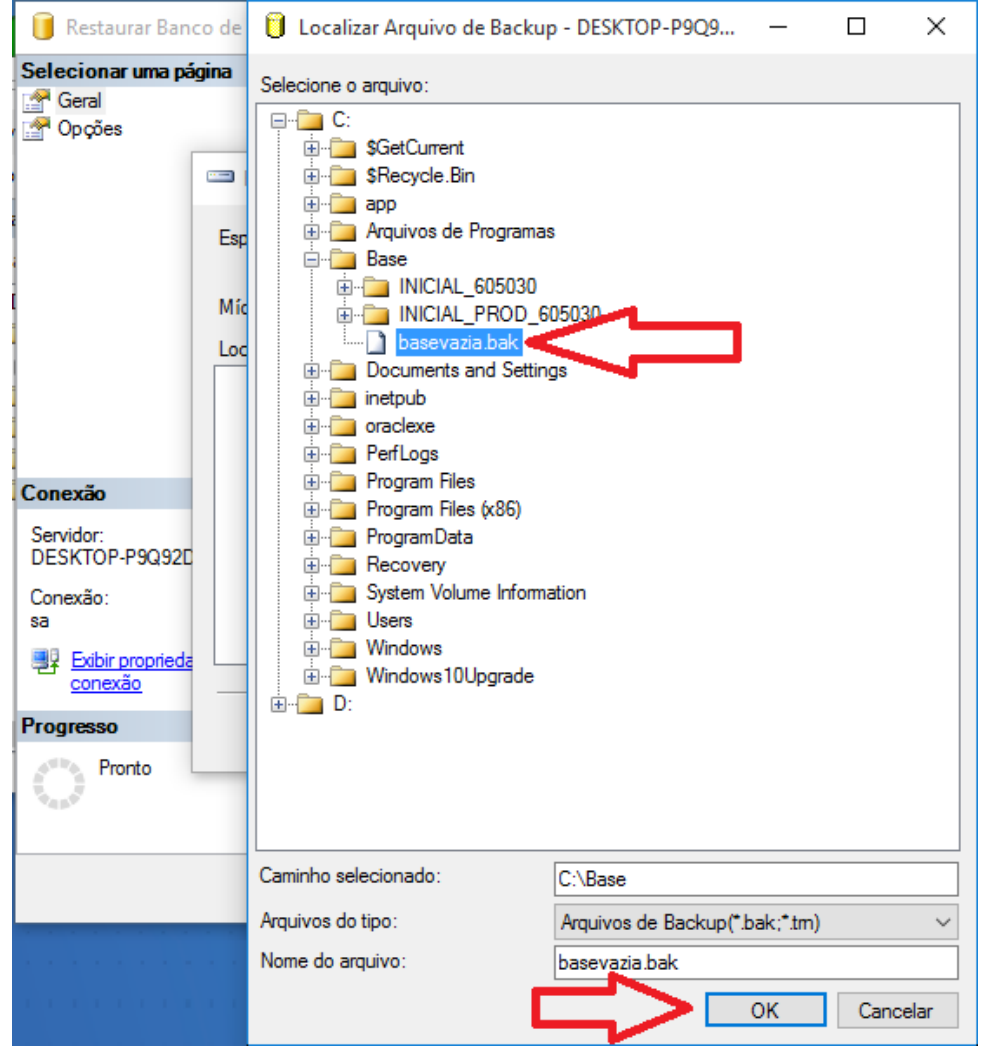

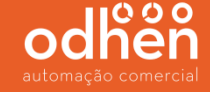

Após selecionar a base, marque a opção **"Restaurar"** e clique em **"OK".**

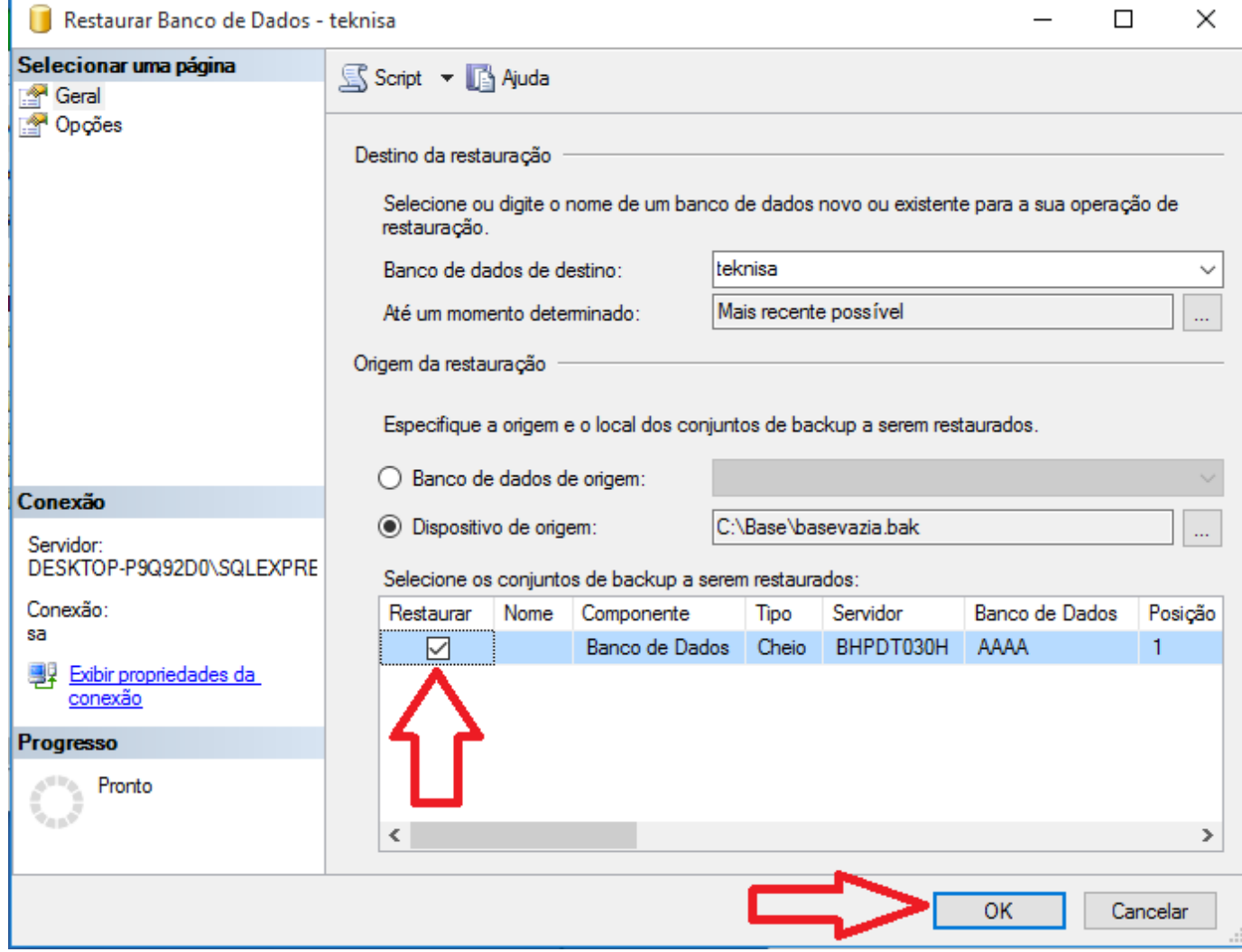

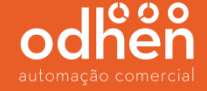

#### Após a restauração da base ser concluída com sucesso, irá aparecer a mensagem abaixo.

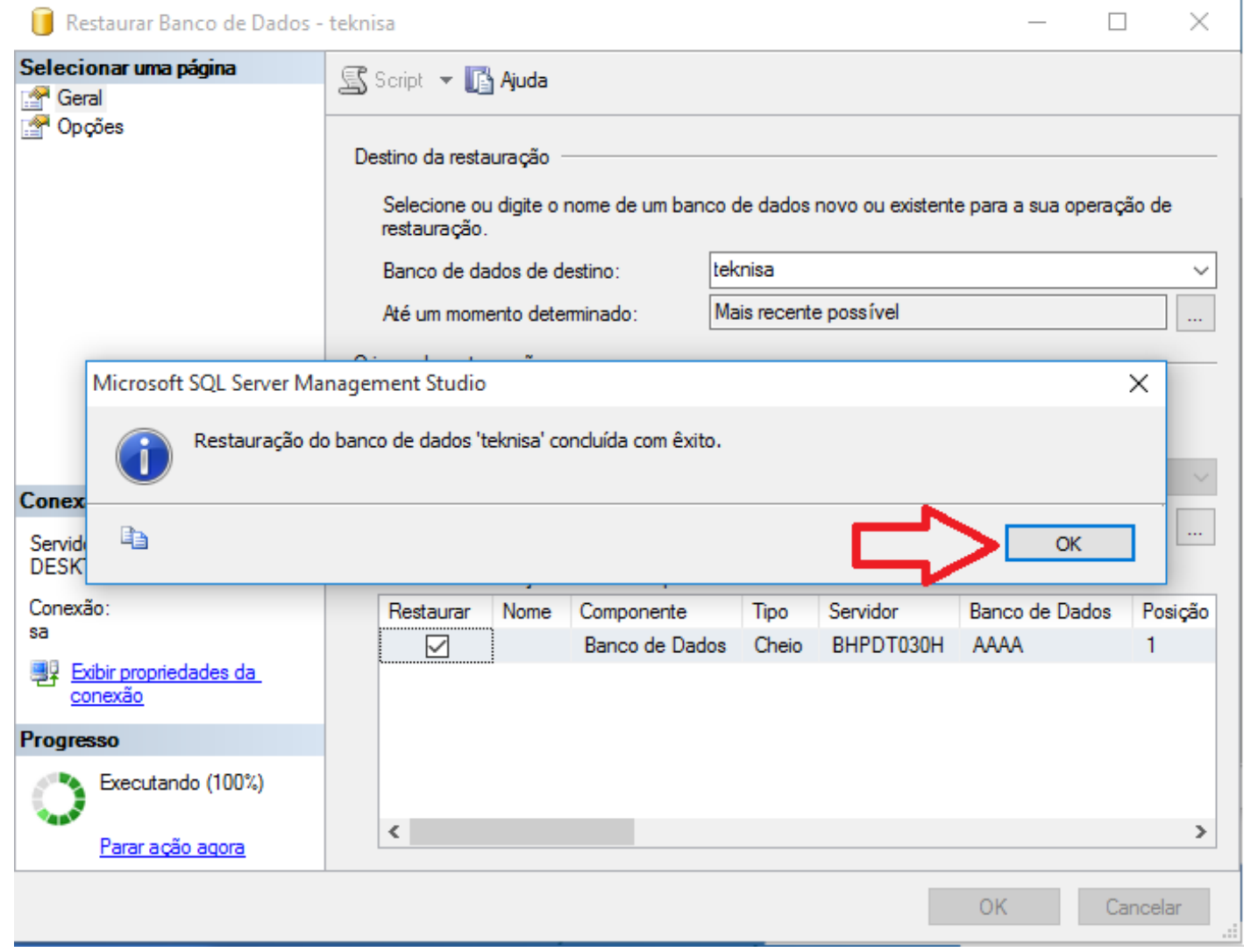

Após a conclusão da restauração, clique com o botão direito do mouse em cima da base criada restaurada e vá em **"Propriedades".**

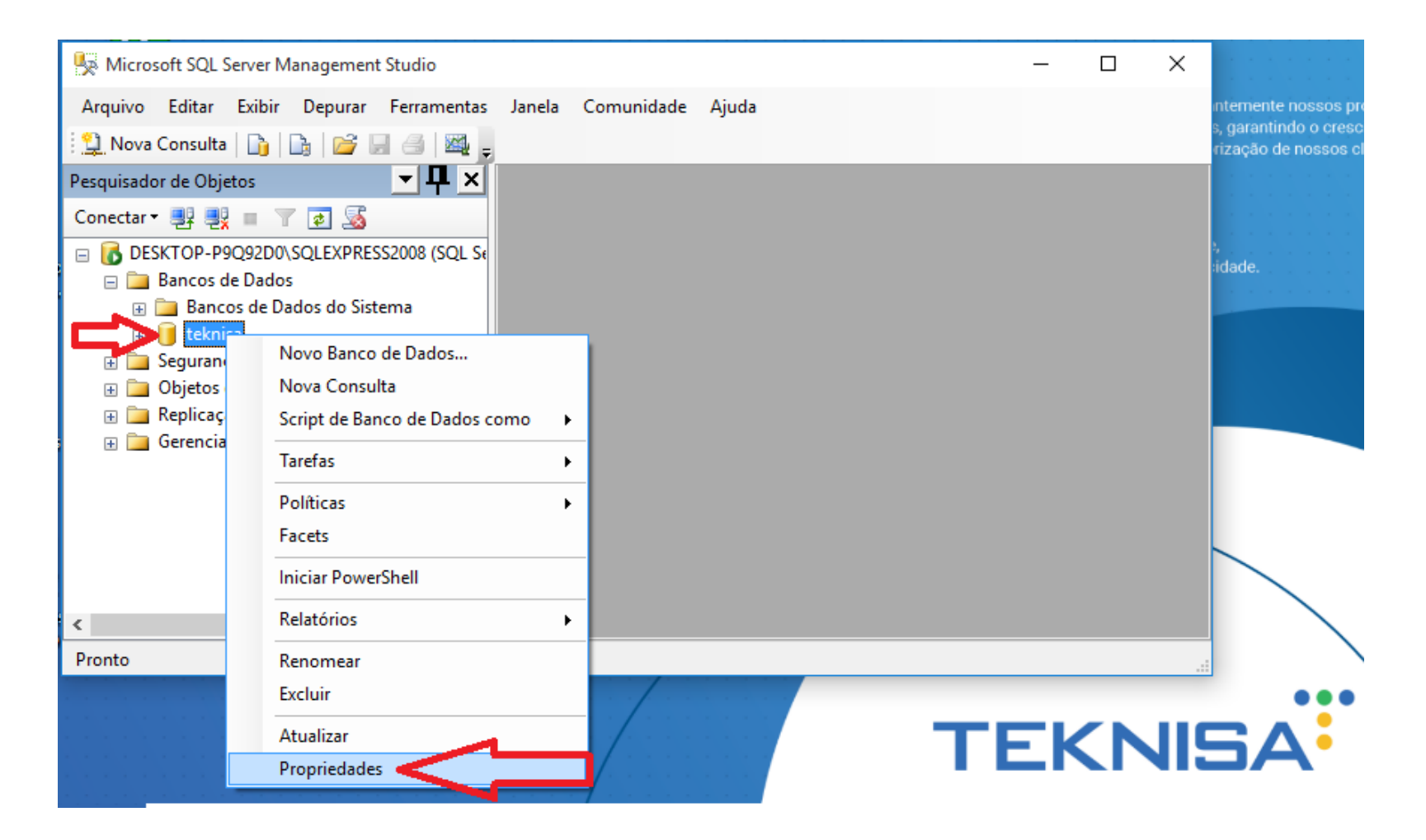

Clique no menu **"Opções"** e altere a linha "modelo de recuperação" para a opção **"Simples"** e clique em **"OK"**.

*(Alterando este campo para Simples, melhora o desempenho do banco de dados e faz com que o mesmo fique mais rápido).*

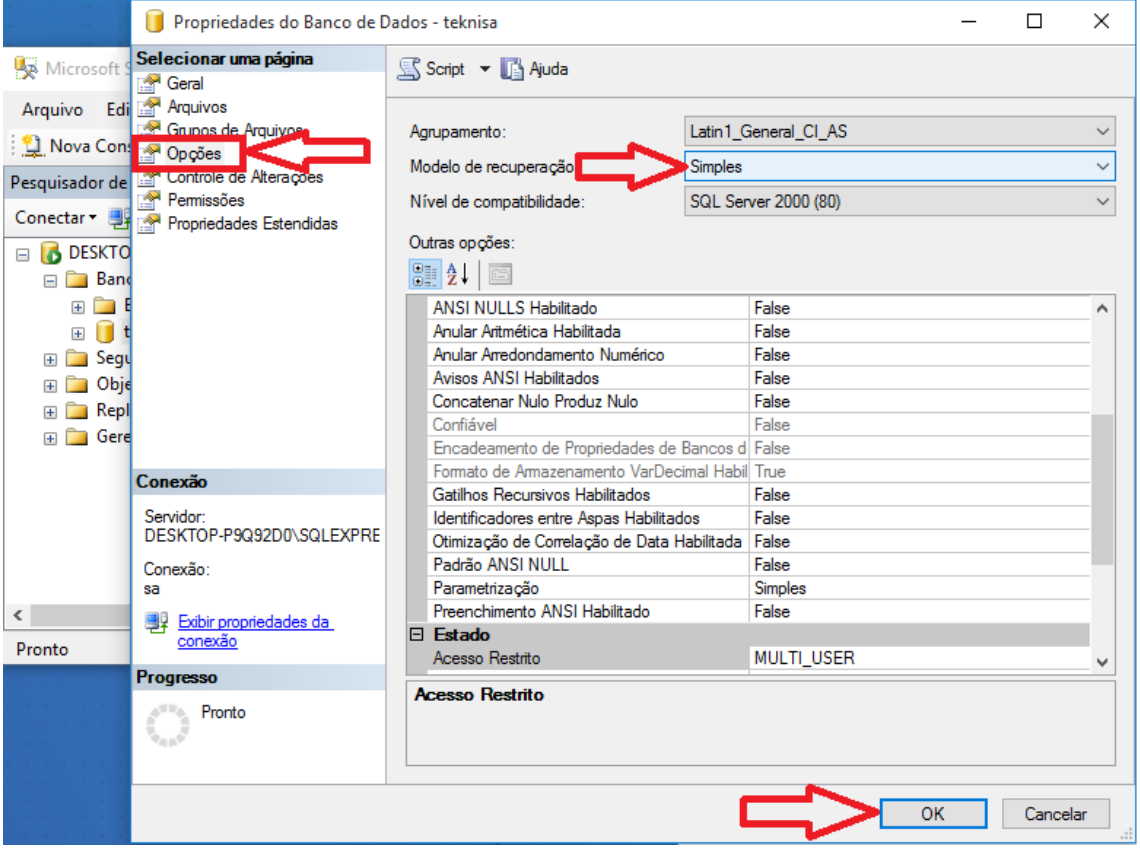

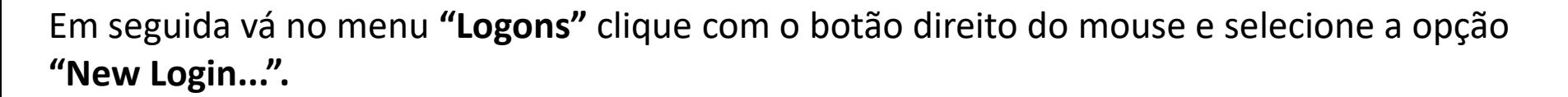

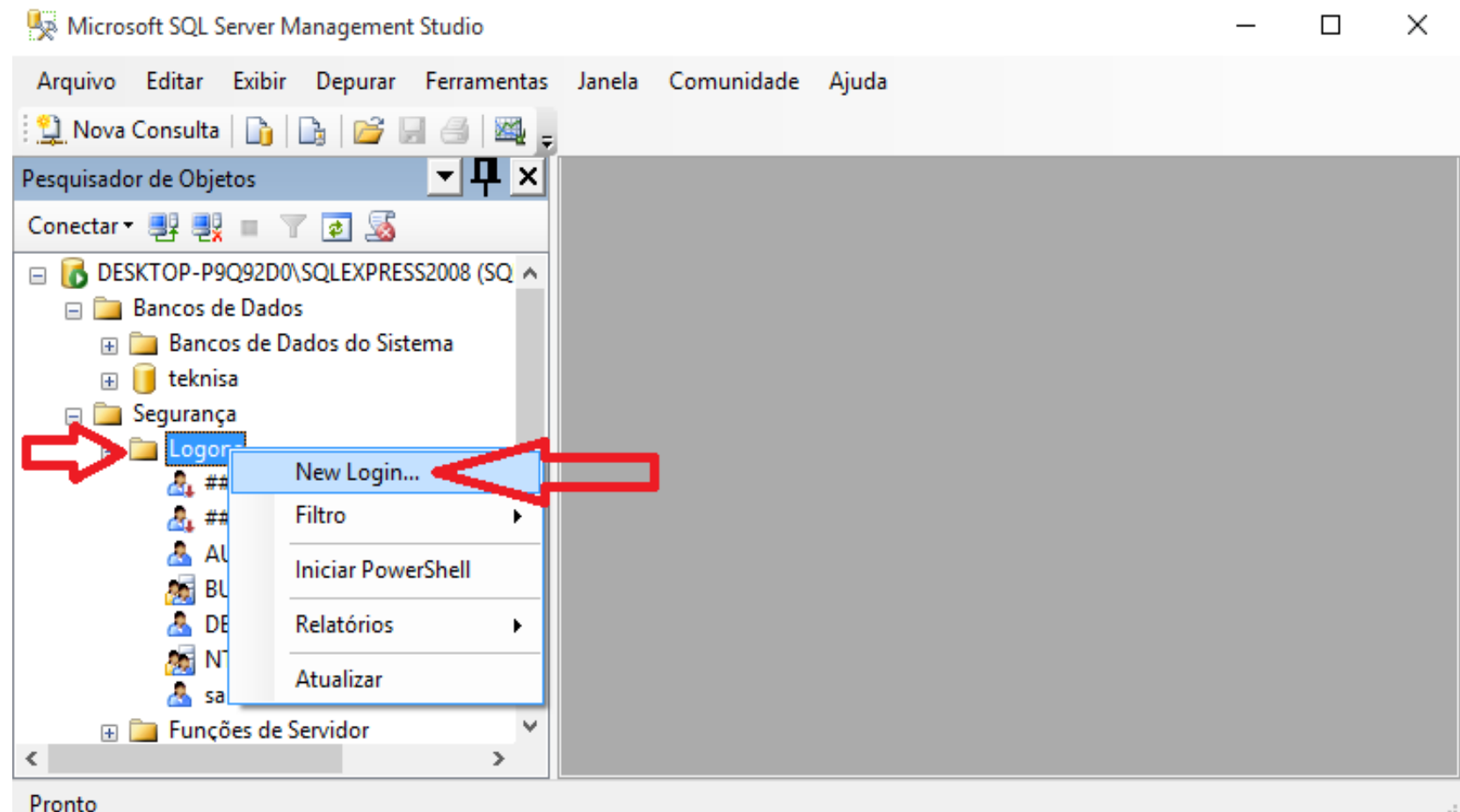

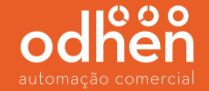

No menu **"Geral"** Informe o nome do logon **"teknisa";**

Selecione a opção **"Autenticação do SQL Server"** e informe a senha **"teknisa"**.

**Desmarcar** a opção **"Impor política de senha"**;

Alterar o Banco de dados padrão para **"teknisa"** (banco criado anteriormente);

Informar o Idioma padrão: **"Brazilian"**.

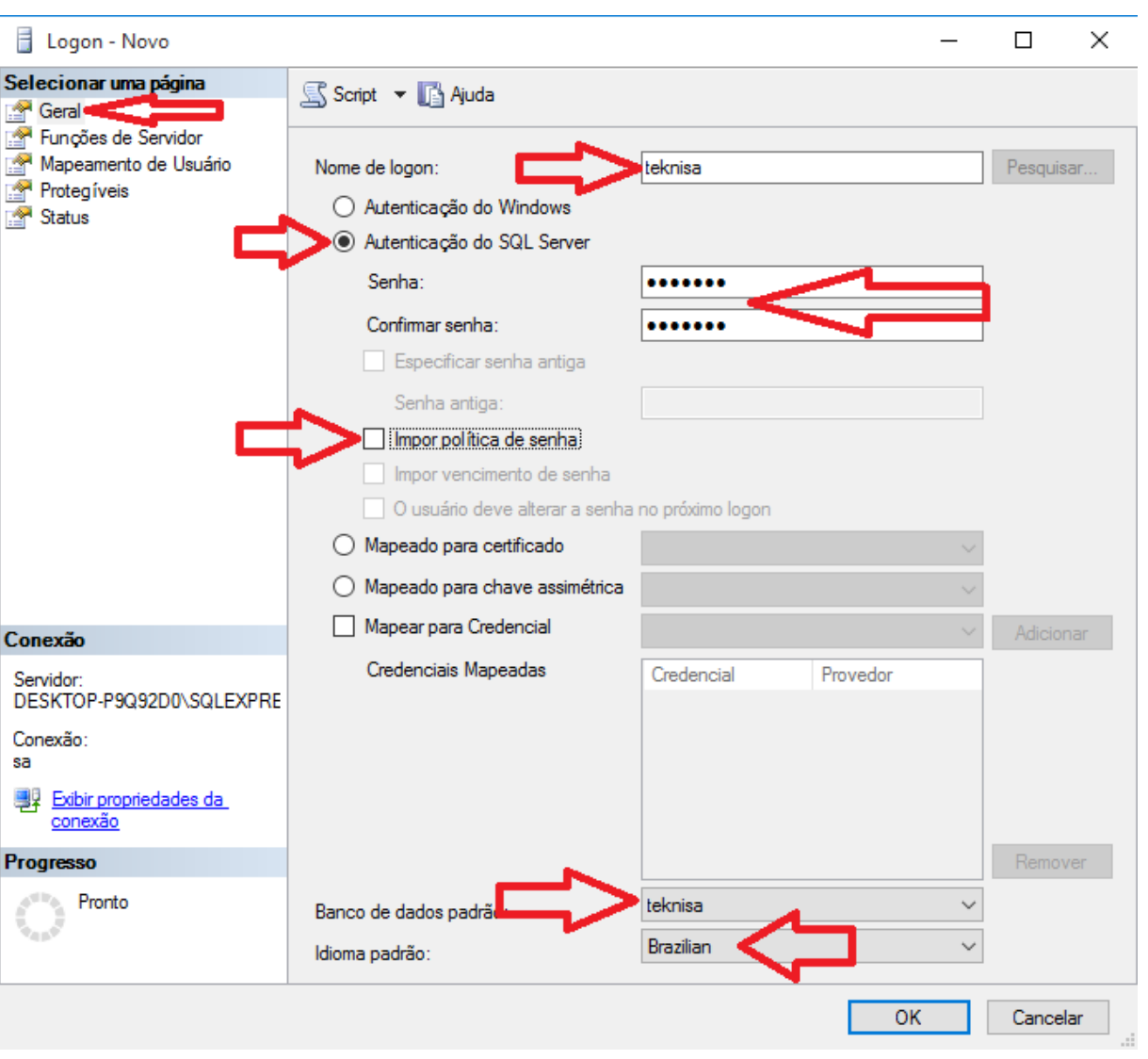

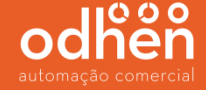

Selecione o menu **"Funções de Servidor"** e deixe **DESMARCADO** apenas a **PRIMEIRA** e **ÚLTIMA** opção conforme abaixo e clique em **"OK"**.

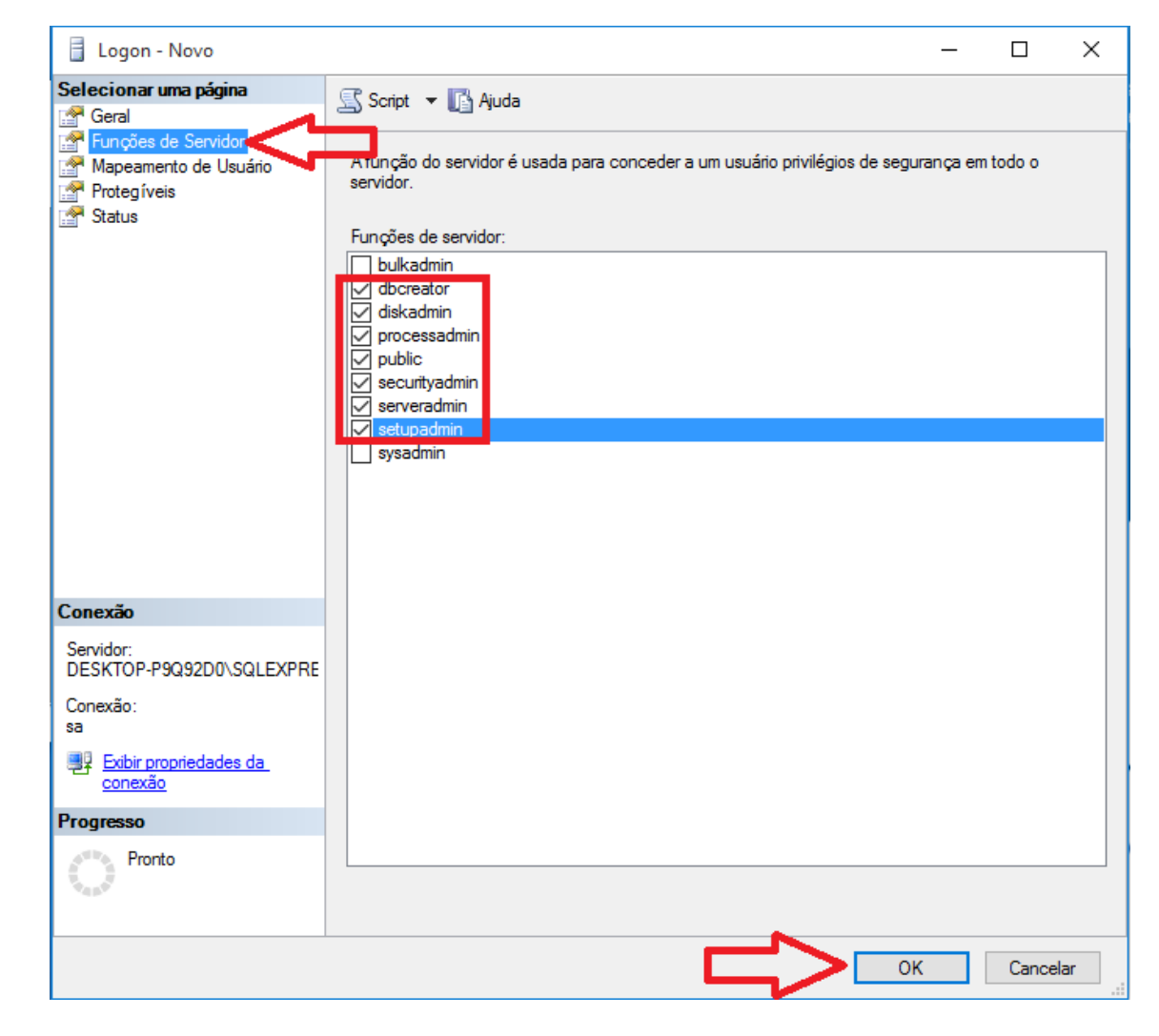

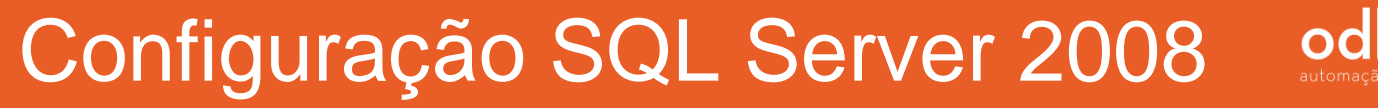

Em seguida clique na opção **"Nova consulta"**.

#### Microsoft SQL Server Management Studio

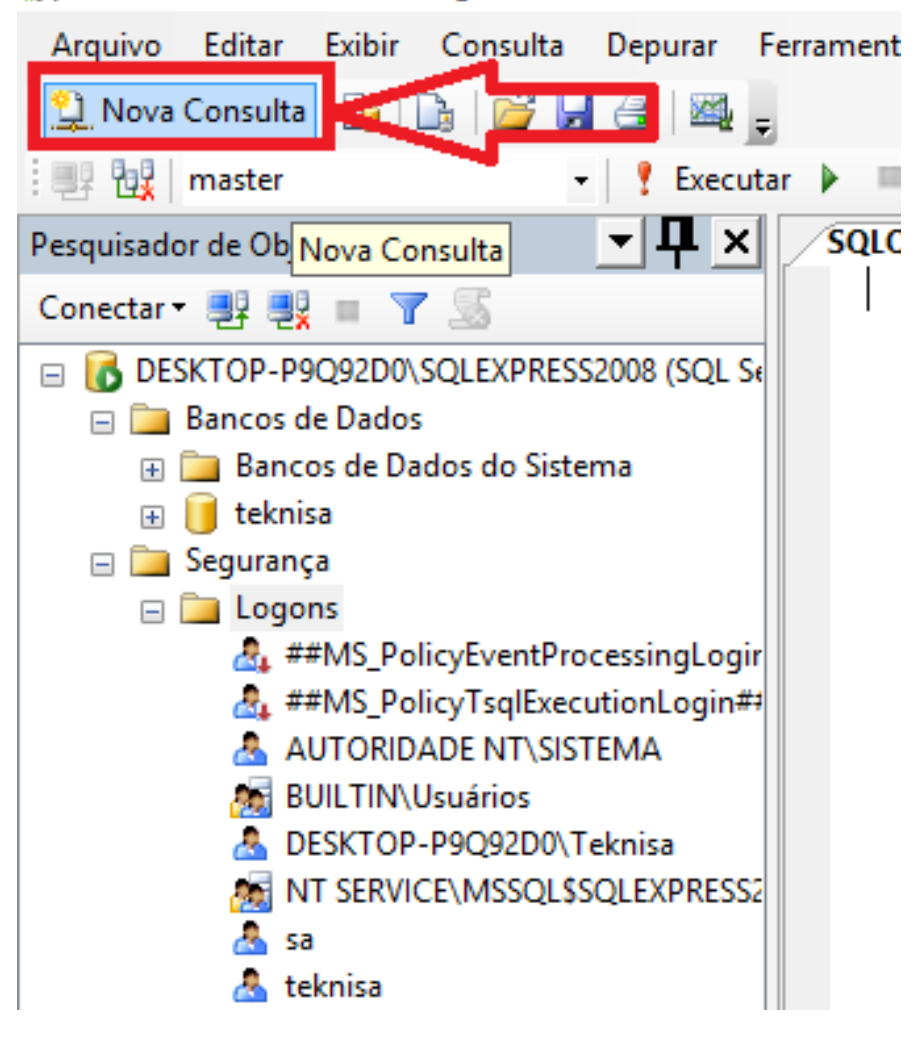

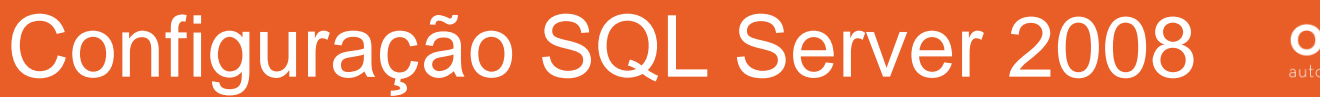

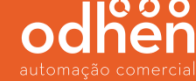

Selecione a base **"teknisa"** criada anteriormente.

#### Microsoft SQL Server Management Studio

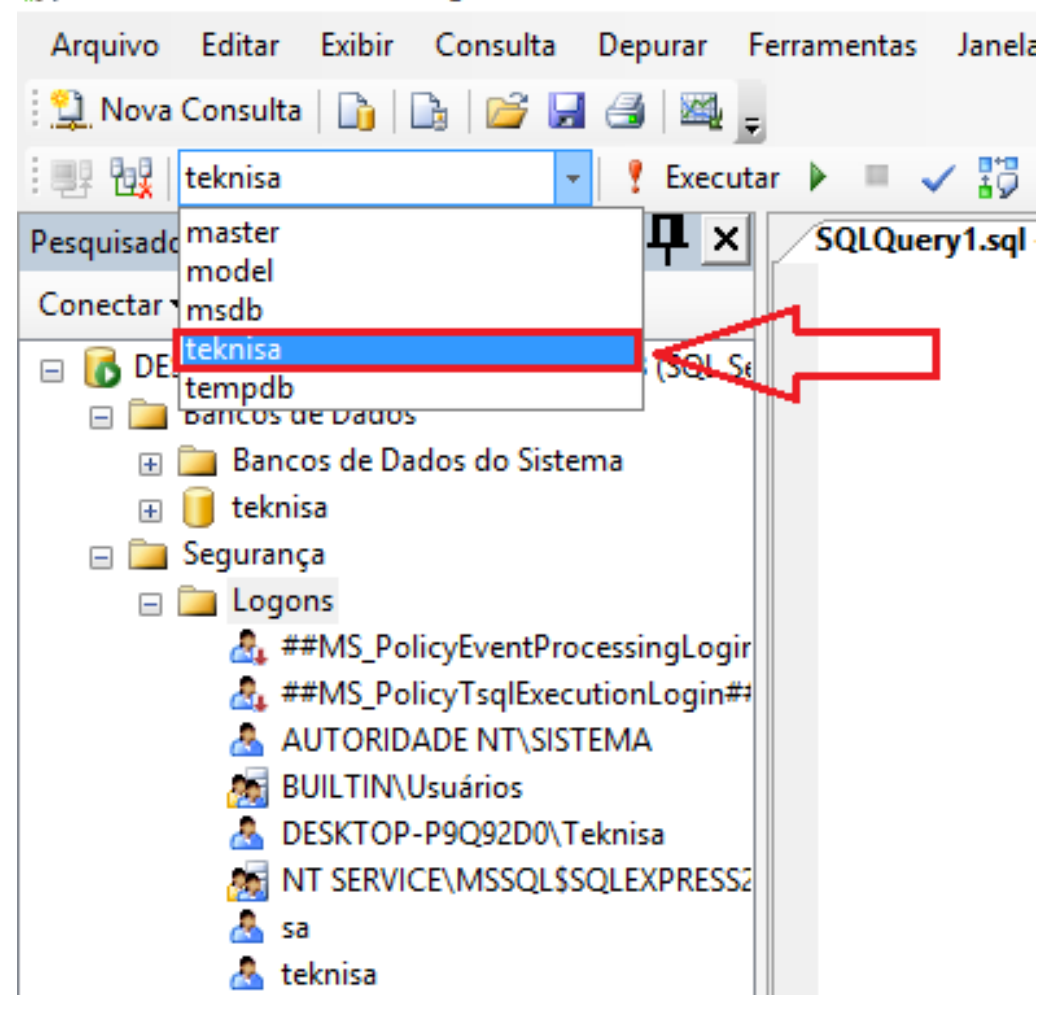

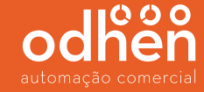

No campo "SQLQuery" execute o comando: **sp\_change\_users\_login 'update\_one' , 'teknisa' , 'teknisa'** e clique na opção **"executar"** e confira se no campo **"mensagens"** irá aparecer a frase *"Comando(s) concluídos(s) com êxito"***.**

*(Este comando serve para que o usuário teknisa criado anteriormente possa realizar a conexão com o banco de dados teknisa).*

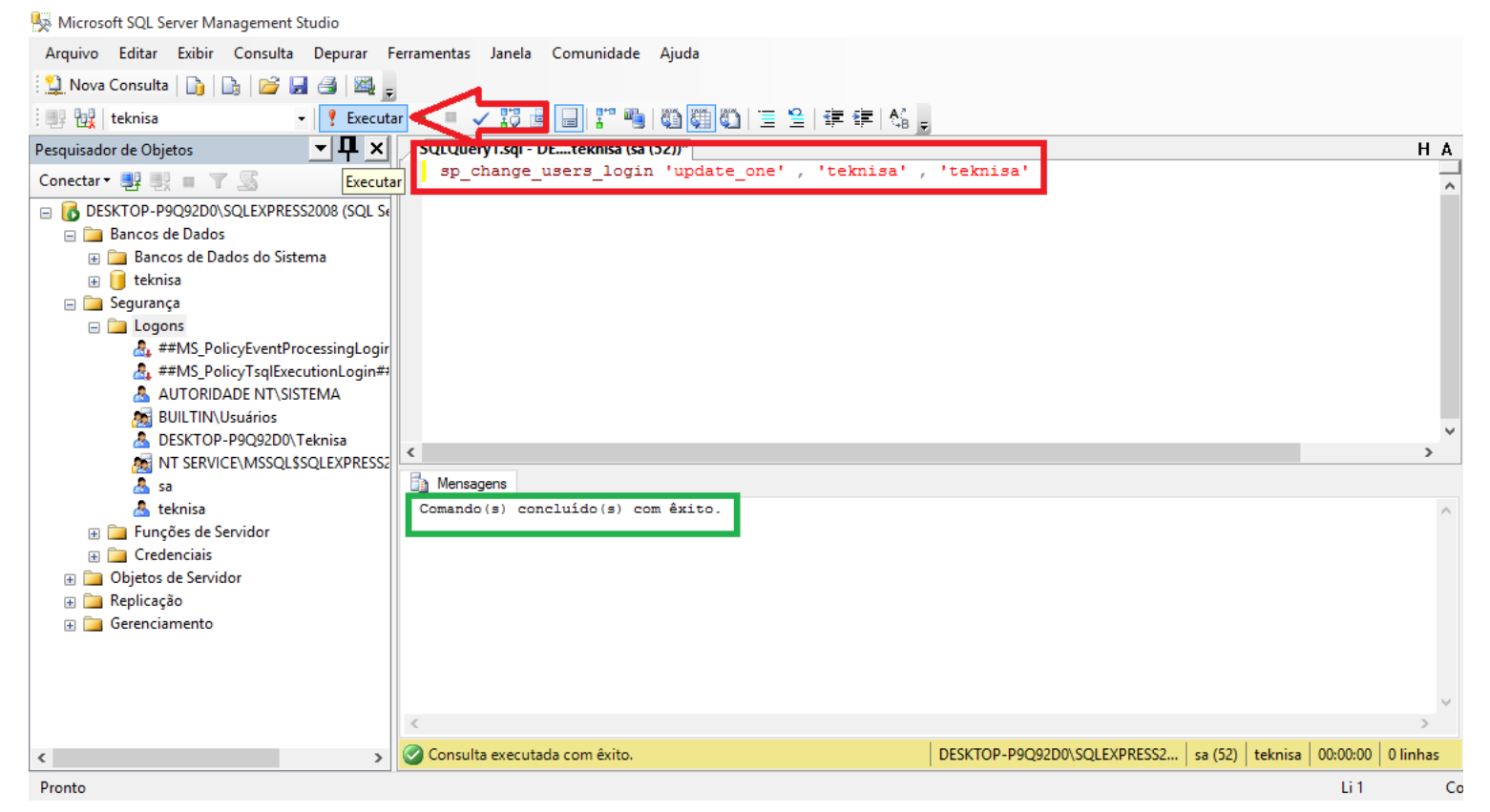

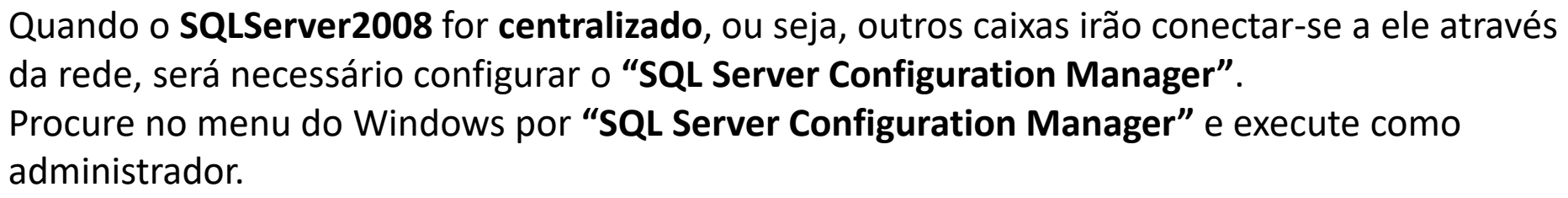

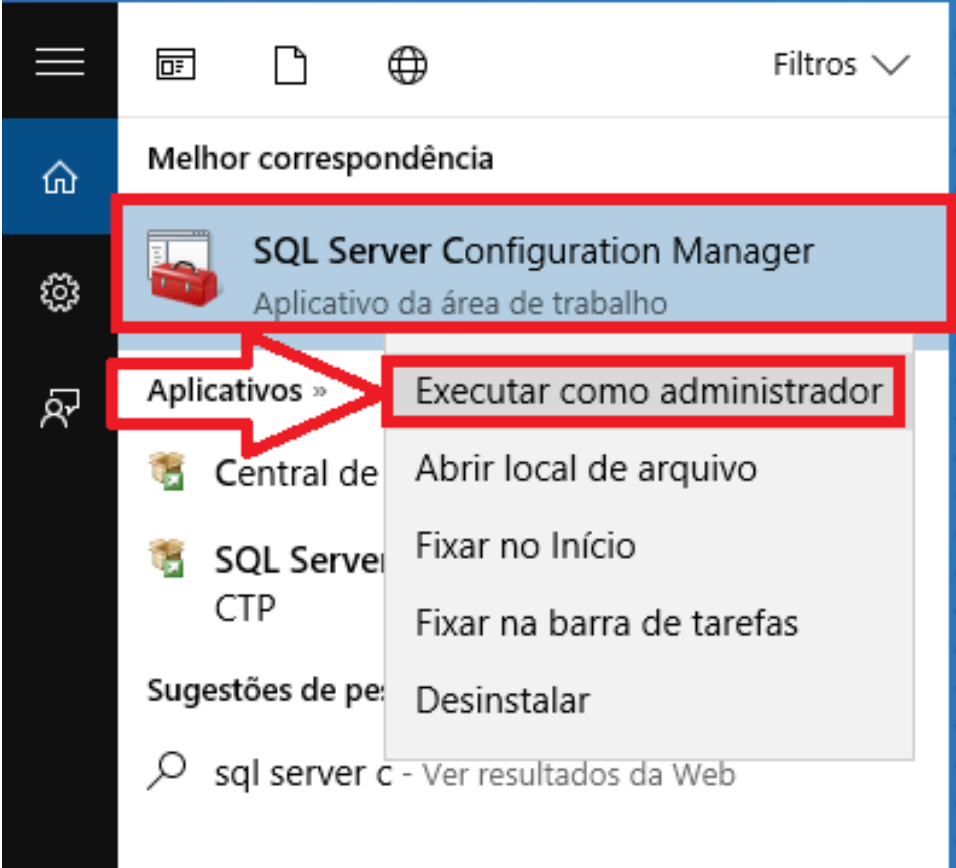

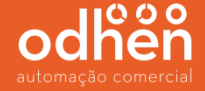

Vá no menu **"Protocolos para SQLEXPRESS2008"**, no painel à direita, clique com o botão direito do mouse na opção **"TCP/IP"** e clique em **"Habilitar"**.

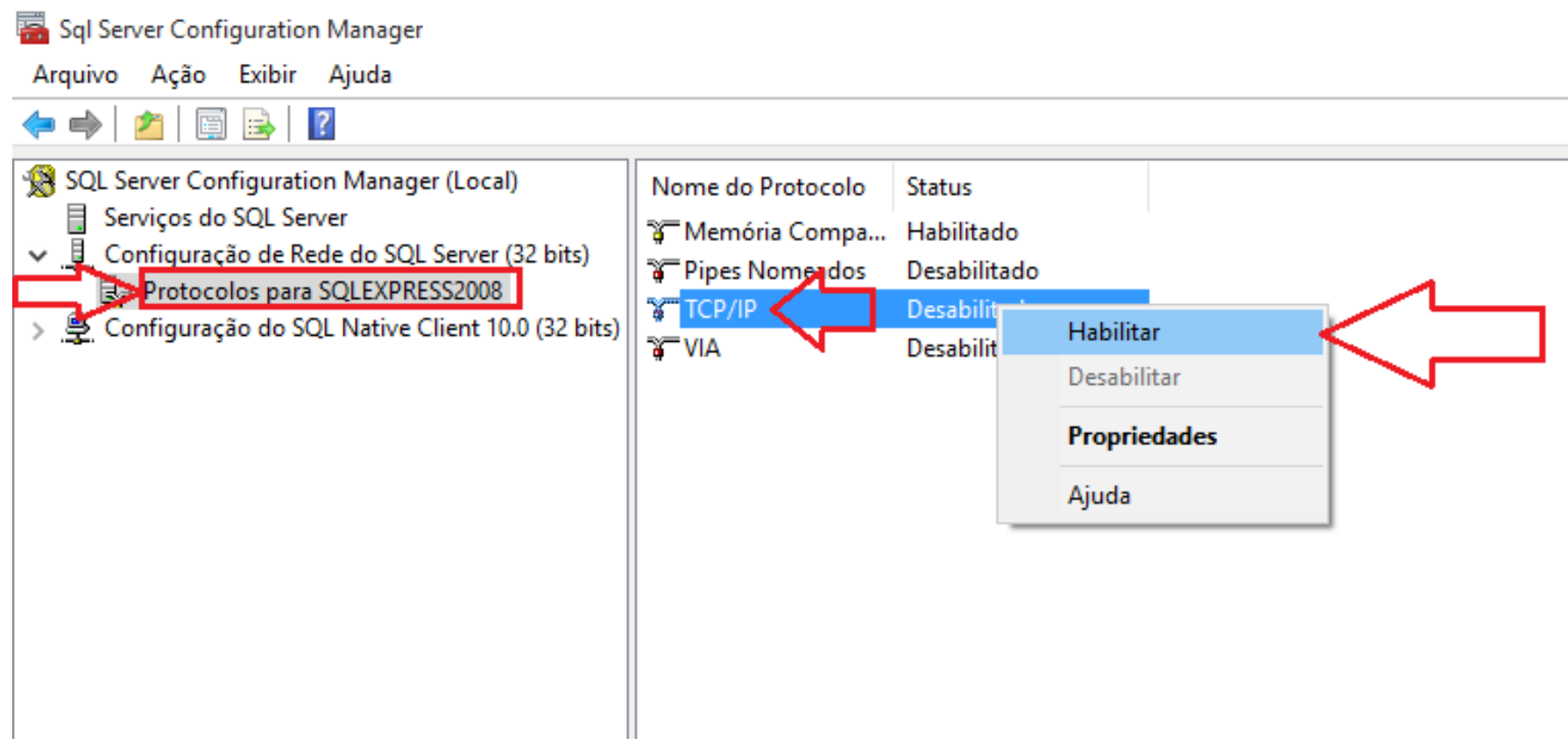

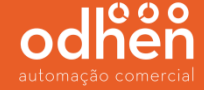

Em seguida clique no menu **"Serviços do SQL Server"**, em seguida no painel à direita, clique com o botão direito do mouse na opção **"SQL Server (SQLEXPRESS2008) "** e clique em **"Reiniciar"** para que a alteração realizada entre em vigor.

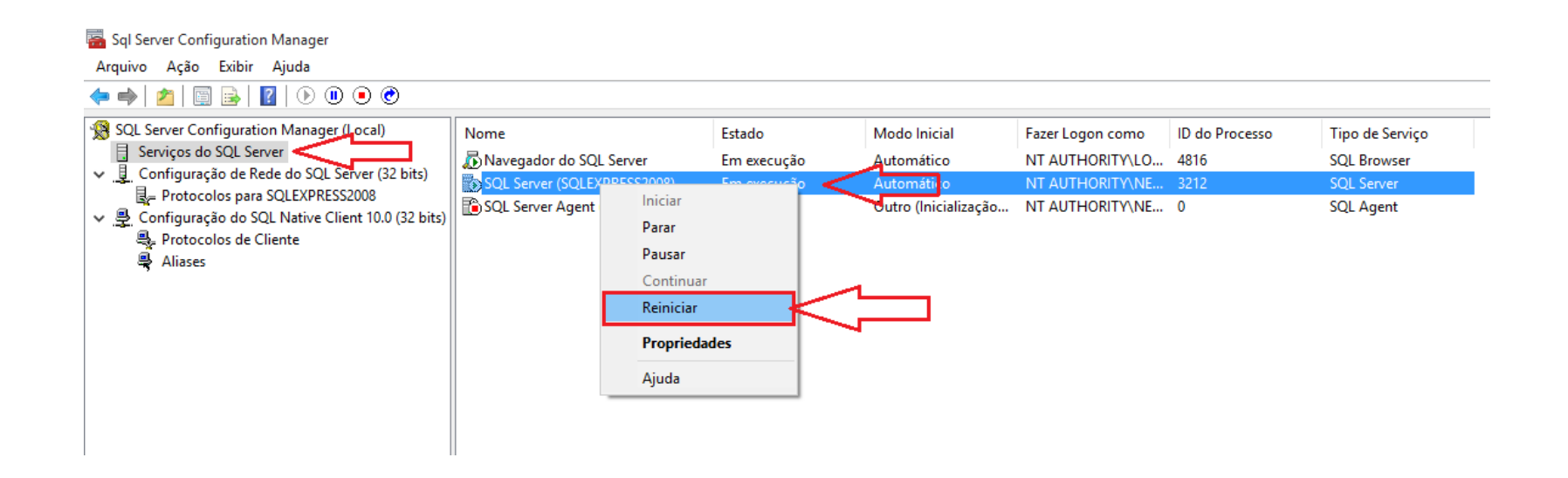

# odhen automação comercial

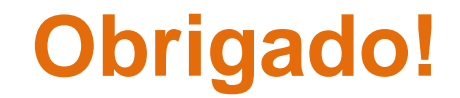